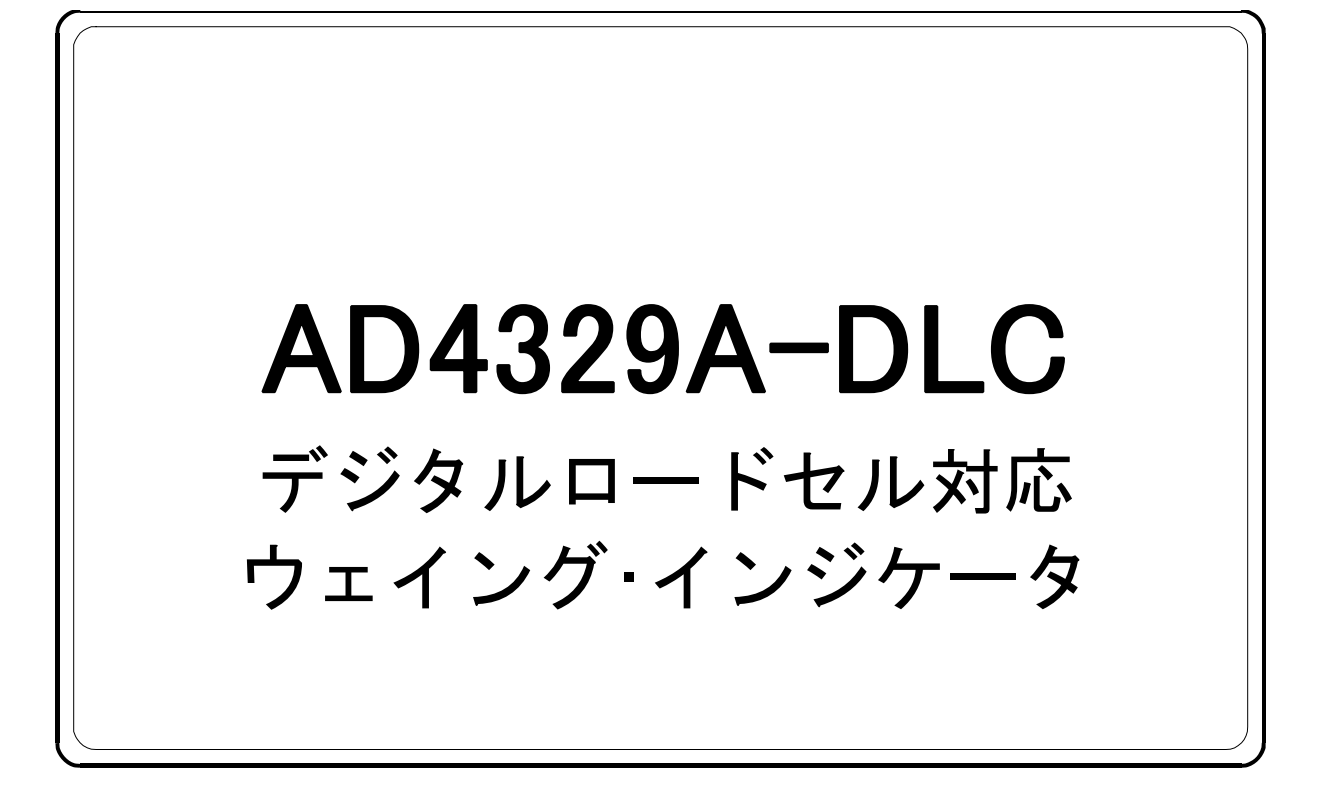

# 取扱説明書

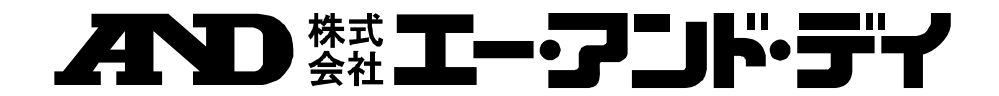

### 注意事項の表記方法

- この表記は、誤った取り扱いをすると、人が死亡または重傷を負う可能性が 八警告 想定される内容を示します。
- この表記は、誤った取り扱いをすると、人が傷害を負ったり、物的損害の発 八注意 生が想定される内容を示します。
	- 注意 正しく使用するための注意点の記述です。
- お知らせ 機器を操作するのに役立つ情報の記述です。
	- $\sqrt{4}$ 
		- 感電のおそれがある箇所です。絶対に手を触れないでください。
	- $\bigoplus$

保護用接地端子を示します。

操作上の禁止事項を示します。

### ご注意

- (1) 本書の一部または全部を無断転載することは固くお断りします。
- (2) 本書の内容については将来予告なしに変更することがあります。
- (3) 本書の内容は万全を期して作成しておりますが、ご不審な点や誤り、記載もれなどお 気づきの点がありましたらご連絡ください。
- (4) 当社では、本機の運用を理由とする損失、損失利益等の請求については、(3)項にか かわらずいかなる責任も負いかねますのでご了承ください。

2019 株式会社 エー・アンド・デイ 株式会社エー・アンド・デイの許可なく複製・改変などを行なうことはできません。

## 目次

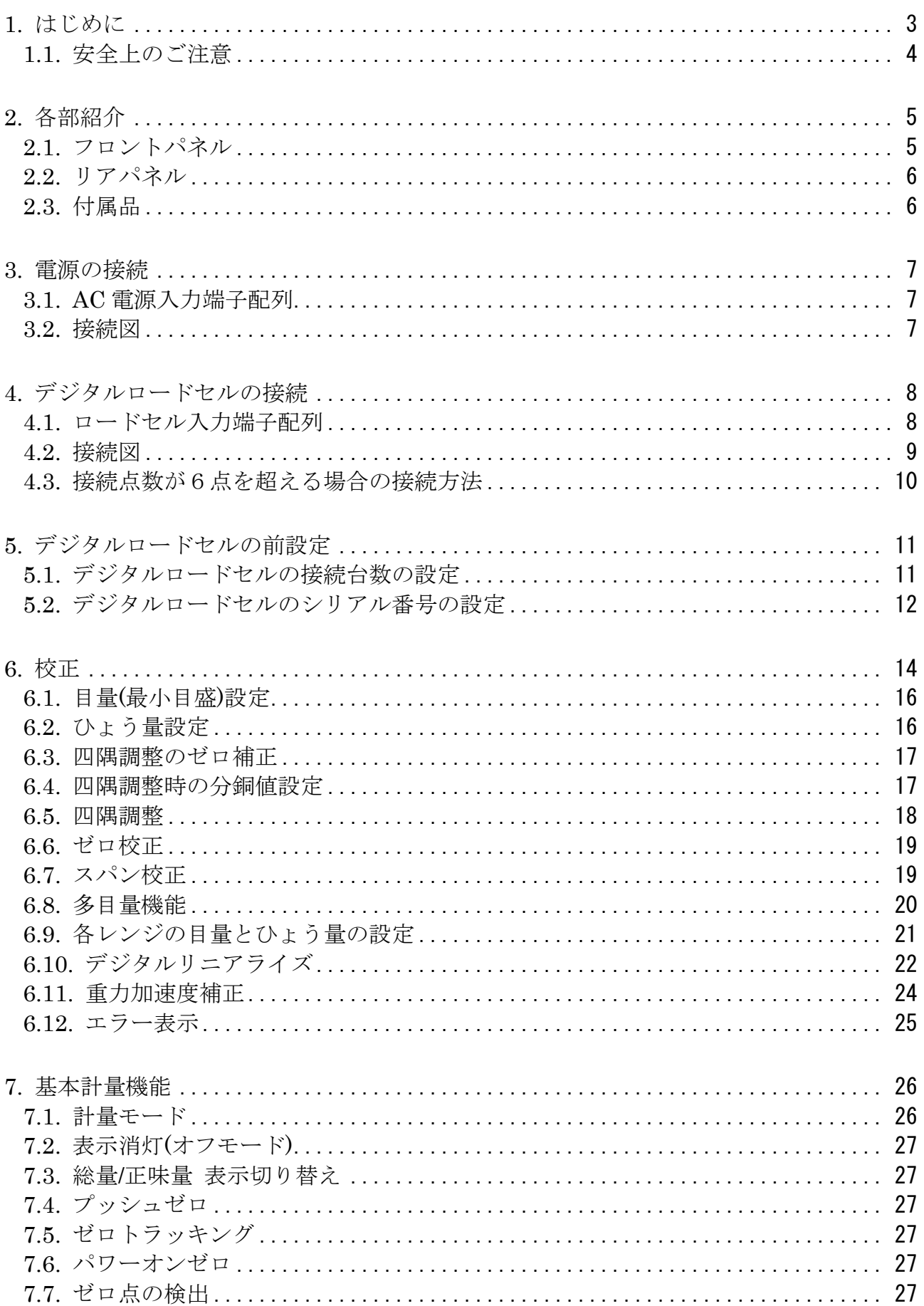

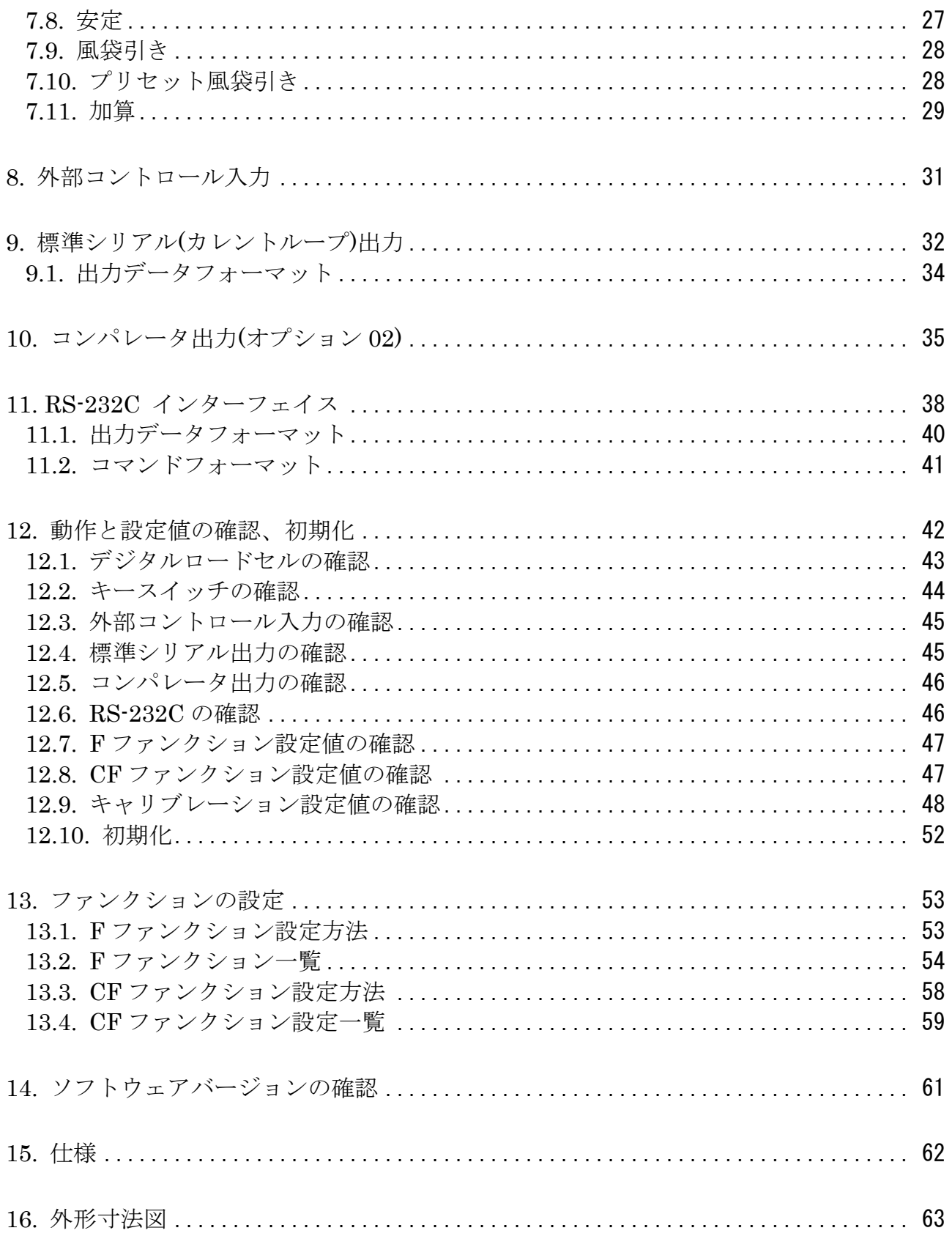

## <span id="page-4-0"></span>1. はじめに

AD4329A-DLC は、トラックスケールなどを実現するデジタルロードセル用指示計です。

弊社製デジタルロードセル(LCCD20 シリーズ)と組み合わせることにより、耐雷サージ性能に優れた計量システム を構築することができます。また、四隅補正を簡単かつ正確に実行できます。デジタルロードセルは、最大 8 台 まで並列接続可能です。

インターフェイスは、弊社製プリンタ、外部表示器と接続可能な標準シリアル出力、PC と接続可能な RS-232C が あります。また、リレーによるコンパレータ出力がオプションにより提供可能です。

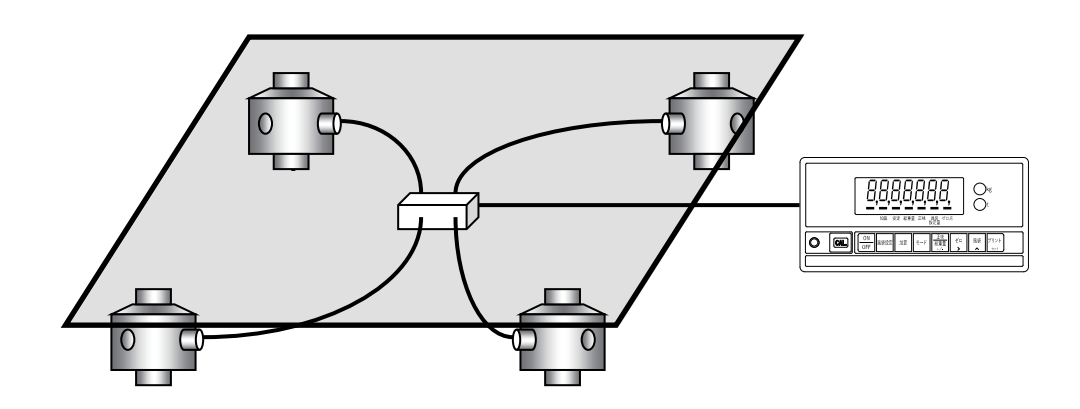

### <span id="page-5-0"></span>1.1. 安全上のご注意

本製品をご使用前に以下の注意事項をよくお読みください。

[設計上の注意事項]

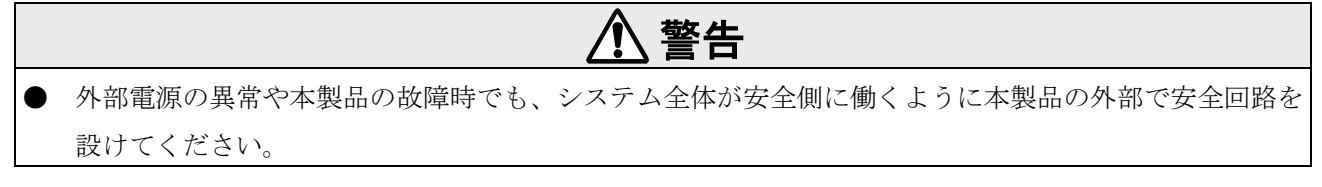

[取り付け上の注意事項]

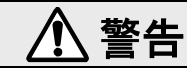

- 本製品は以下の環境で使用しないでください。
- 温度、湿度が仕様範囲を超える環境
- 腐食性ガス、可燃性ガスがある環境
- 油、薬品、水が本製品にかかる環境
- 本製品を脱着する場合は、必ずシステムで使用している外部供給電源を全相遮断してからおこなってく ださい。

[配線上の注意]

## $\Lambda$  警告

- 配線作業は、必ずシステムで使用している外部供給電源を全相遮断してからおこなってください。
- 配線作業後、必ず製品に付属の端子カバーを取り付けてください。
- 本製品の接地端子は、必ず接地してください。

## 、注意

- 制御線や通信ケーブルは、動力線と束線したり、近接したりしないでください。
- ロードセルケーブルは、高圧電線やインバータの負荷回路などのように高調波を含む回路とは十分に離 してください。

## <span id="page-6-0"></span>2. 各部紹介

### <span id="page-6-1"></span>2.1. フロントパネル

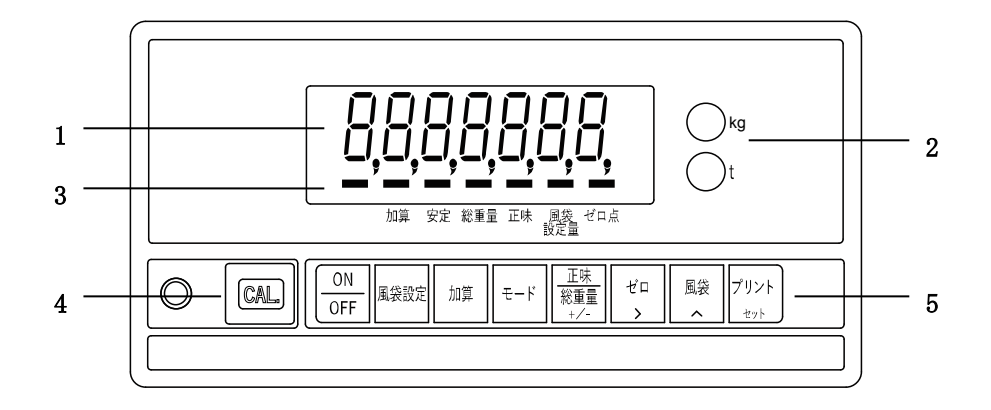

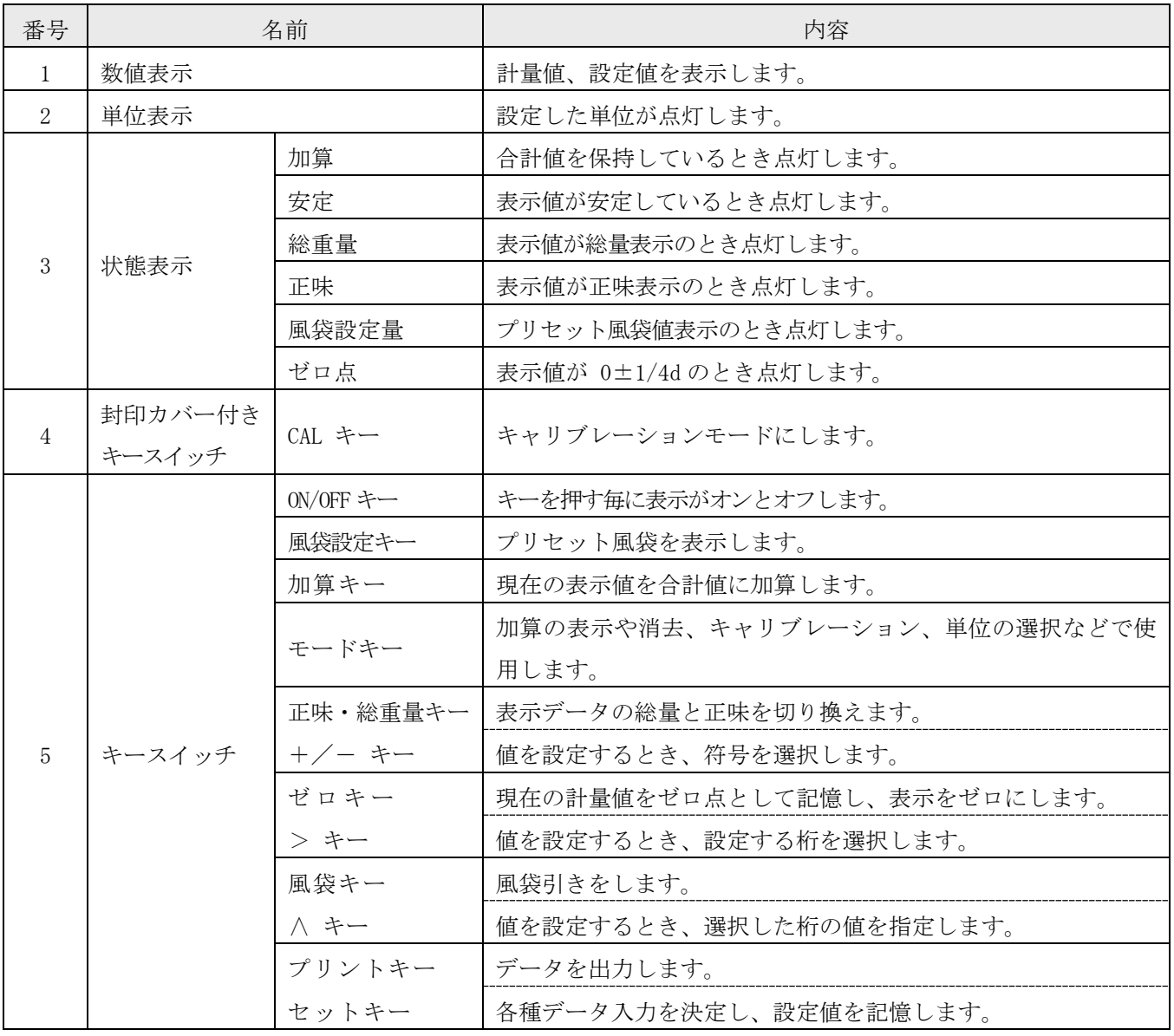

### <span id="page-7-0"></span>2.2. リアパネル

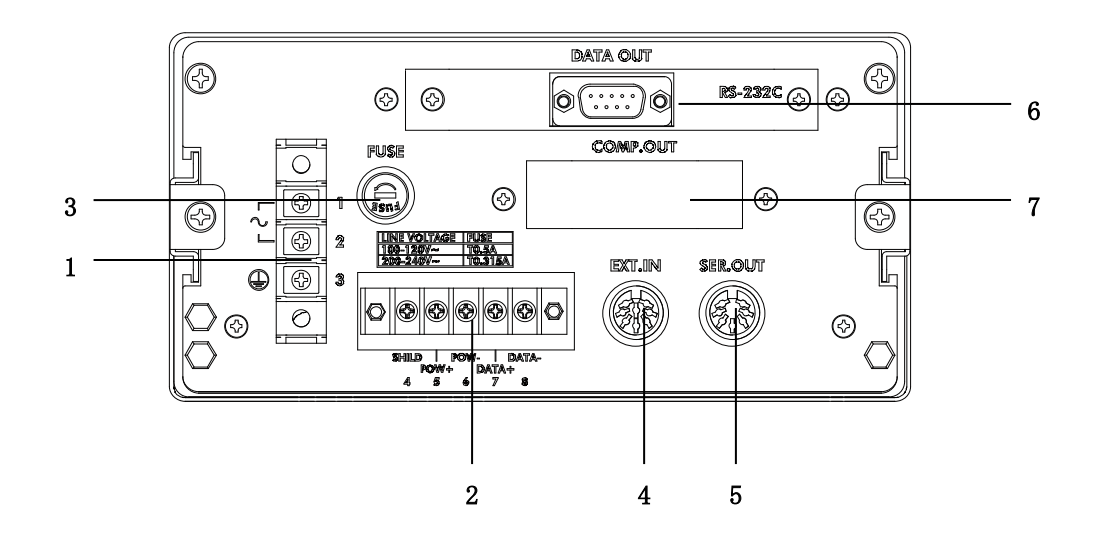

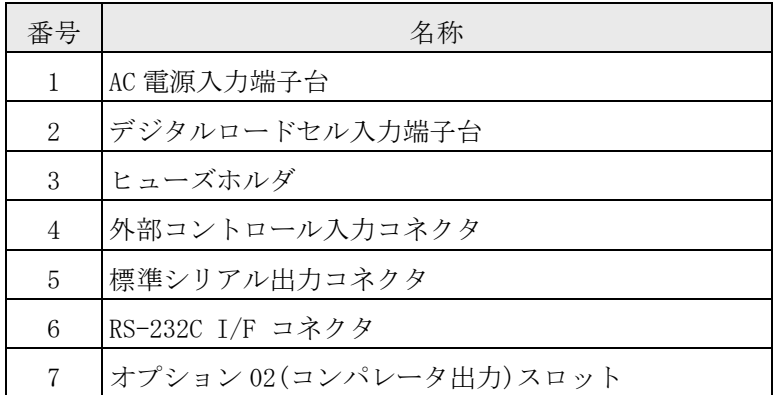

### <span id="page-7-1"></span>2.3. 付属品

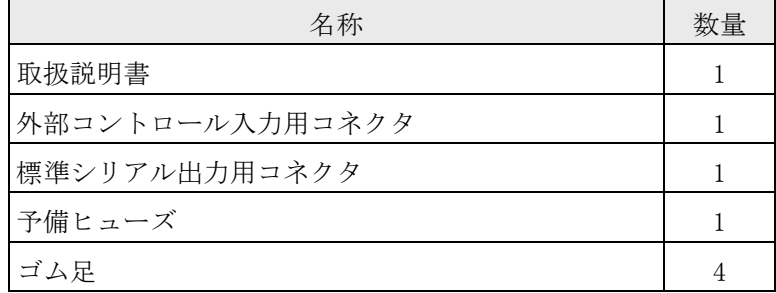

## <span id="page-8-0"></span>3. 電源の接続

### <span id="page-8-1"></span>3.1. AC 電源入力端子配列

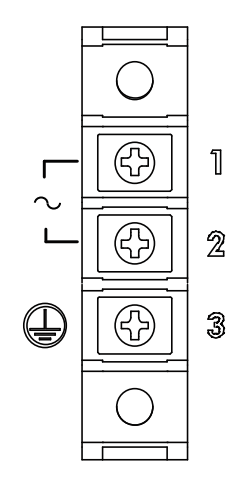

幅 8.6mm 以下の M4 圧着端子を使用してください。

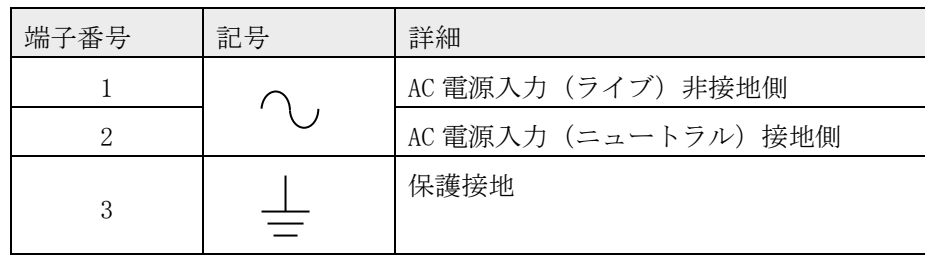

耐雷性能は以下の試験を行っています。

衝撃耐電圧試験 (空気中)

JEC-0202 インパルス電圧・電流試験一般準拠

--------------------------------------------

--------------------------------------------

標準雷インパルス電圧 1000kV

### <span id="page-8-2"></span>3.2. 接続図

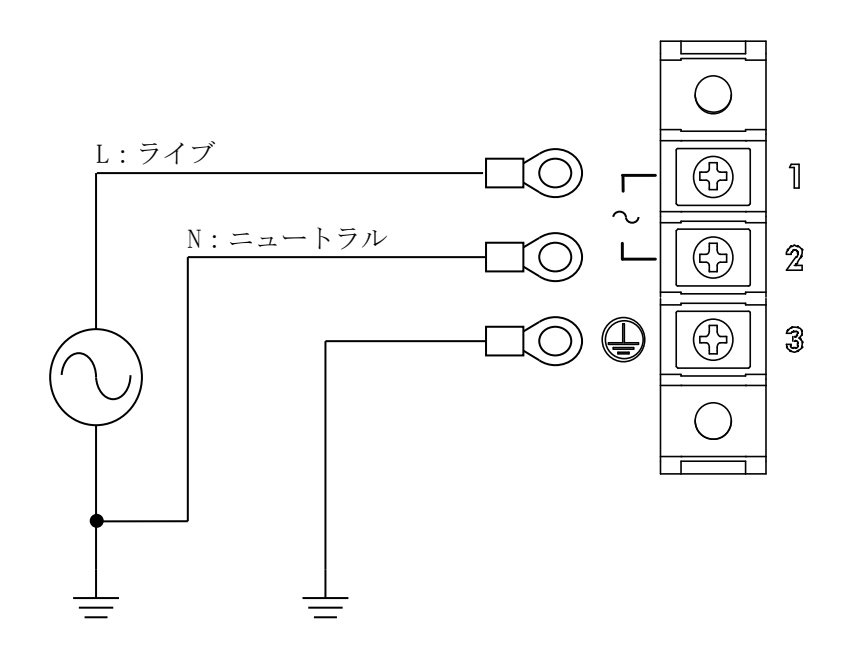

## <span id="page-9-0"></span>4. デジタルロードセルの接続

### <span id="page-9-1"></span>4.1. ロードセル入力端子配列

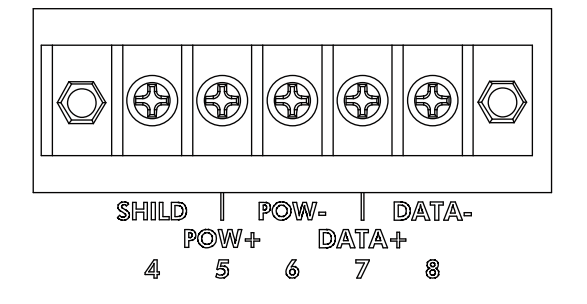

幅 6.2mm 以下の M3 圧着端子を使用してください。

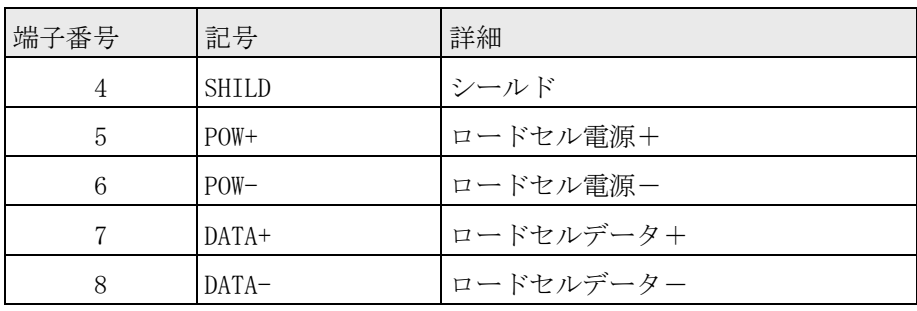

### <span id="page-10-0"></span>4.2. 接続図

複数のデジタルロードセルを並列接続するときは、デジタルロードセル用接続箱を使用します。4 台のデジタル ロードセルとの接続は以下のようになります。推奨ケーブルは AX-KO3217 (A&D)です。

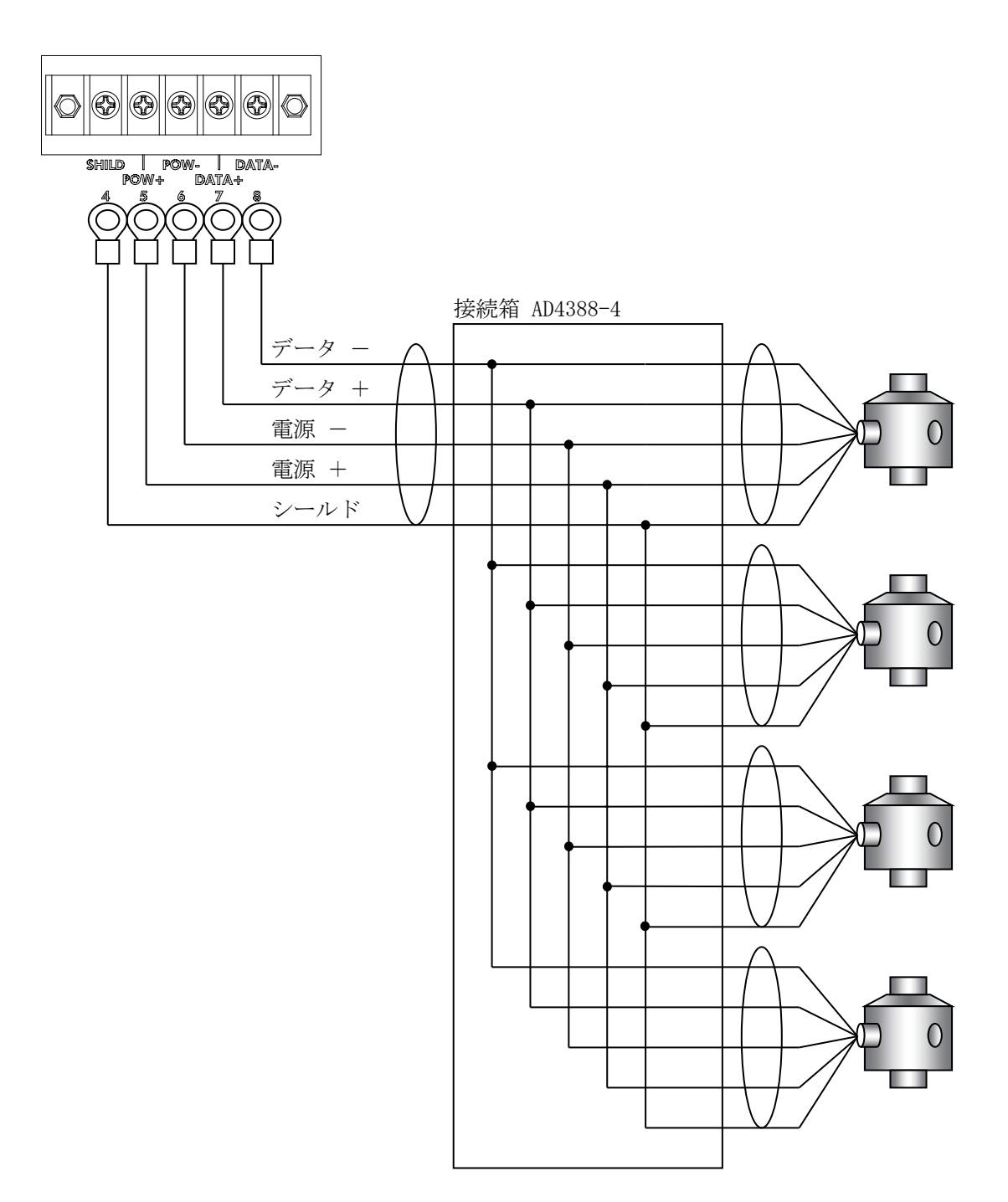

### <span id="page-11-0"></span>4.3. 接続点数が6点を超える場合の接続方法

接続点数が6点を超える場合は接続箱を複数個接続する必要があります。その場合、終端抵抗を整合するた め、指示計から最も遠い側にある接続箱のジャンパ線(JP1)だけを残し、他の接続箱のジャンパ線(J P1)はニッパ等で切断してください。

参考例としてAD4388-4 とAD4388-6を使用して8個のデジタルロードセルを接続する場合の結 線図を以下に示します。

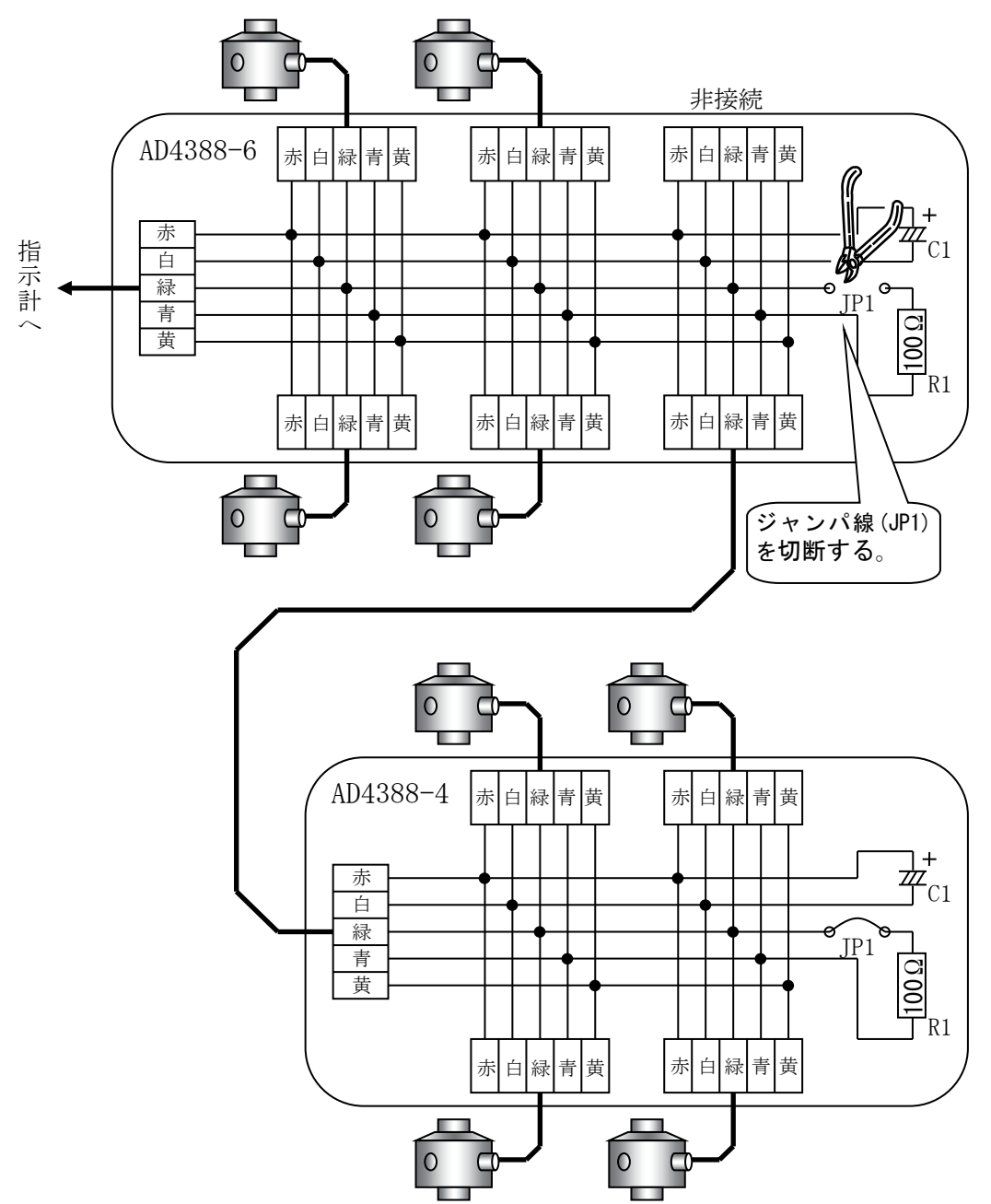

## <span id="page-12-0"></span>5. デジタルロードセルの前設定

運転前にデジタルロードセルの接続台数とシリアル番号を本器に設定します。 設定前、"ErrLL I"が表示されます。

### <span id="page-12-1"></span>5.1. デジタルロードセルの接続台数の設定

計量モードで、「ON/OFF]を押し、オフモード". "にします。 [モード]を押しながら、[ON/OFF]を押し、F ファンクションモード"F-01 "に します。 [CAL]を押し、CF ファンクションモードにします。 以下のキーを操作で、Cf-100 を選択します。 [ゼロ]: 点滅桁を移動します。 [風袋]: 点滅桁の値を変更します。

[プリント]: 表示している項目の設定値の入力になります。

以下のキーを操作で、設定値を変更します。

- [風袋]: 点滅桁の値を変更します。
- [プリント]: 入力した設定値を保存して次に進みます。
- [モード]: 入力した設定値を取り消して次に進みます。

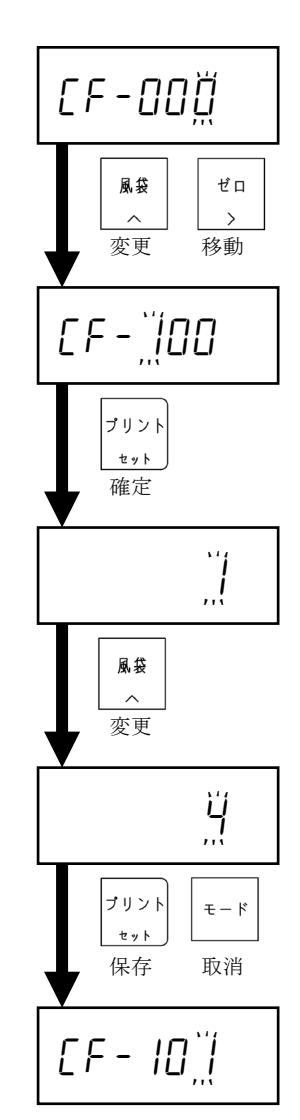

### <span id="page-13-0"></span>5.2. デジタルロードセルのシリアル番号の設定

各デジタルロードセルのシリアル番号を設定します。 デジタルロードセルのシリアル番号は各デジタルロードセル固有のものです。 シリアル番号はご使用になるデジタルロードセルにて確認してください。 デジタルロードセルを 4 台使用し計量器を構成するときは、4 台分のシリアル番号の設定が必要です。 シリアル番号を設定するとき、四隅調整する順番に Cf-101 から設定してください。

以下に、設定例を示します。

LCCD20(20t)のシリアル番号を確認します。

弊社 LCCD20 シリーズは、LCCD20 本体に貼られている定格銘板に記載されています。

"SER."の 9 桁の番号のうち下位7桁が設定するシリアル番号です。

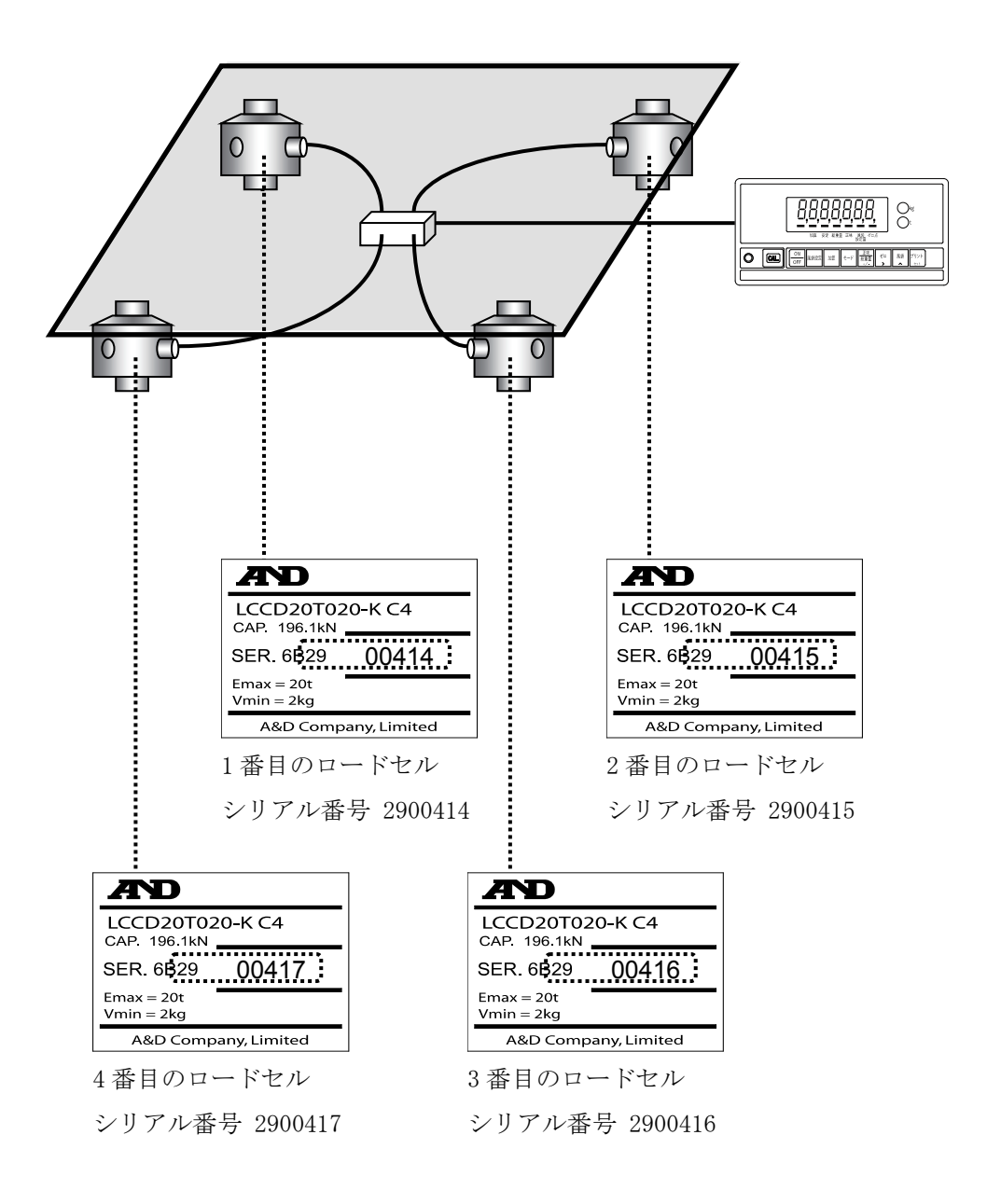

#### CF ファンクションモードにします。

- 以下のキーを操作で、LF-IOIを選択します。
- [ゼロ]: 点滅桁を移動します。
- [風袋]: 点滅桁の値を変更します。
- [プリント]: 表示している項目の設定値の入力になります。

以下のキーを操作で、設定値を変更します。

- [ゼロ]: 点滅桁を移動します。
- [風袋]: 点滅桁の値を変更します。
- [プリント]: 入力した設定値を保存して設定項目の選択に戻ります。
- [モード]: 入力した設定値を取り消して設定項目の選択に戻ります。

同様の手順で、デジタルロードセルの接続台数分のシリアル番号を設定します。

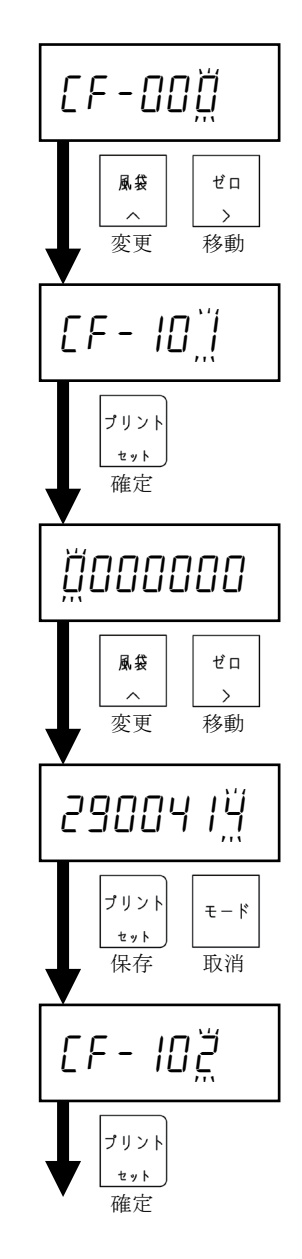

## <span id="page-15-0"></span>6. 校正

デジタルロードセルの出力を正しく質量に変換するために、本機を校正します。

校正には、以下の項目を設定、実行する必要があります。

- ・ 目量(最小目盛)設定
- ・ ひょう量設定
- ・ 四隅調整
- ・ ゼロ校正
- ・ スパン校正
- ・ デジタルリニアライズ (任意)
- ・ 重力加速度補正 (任意)

小数点位置(CF-000)、単位(CF-001)の設定は、[13.3](#page-59-0) CF [ファンクション設定方法を](#page-59-0)参照ください。

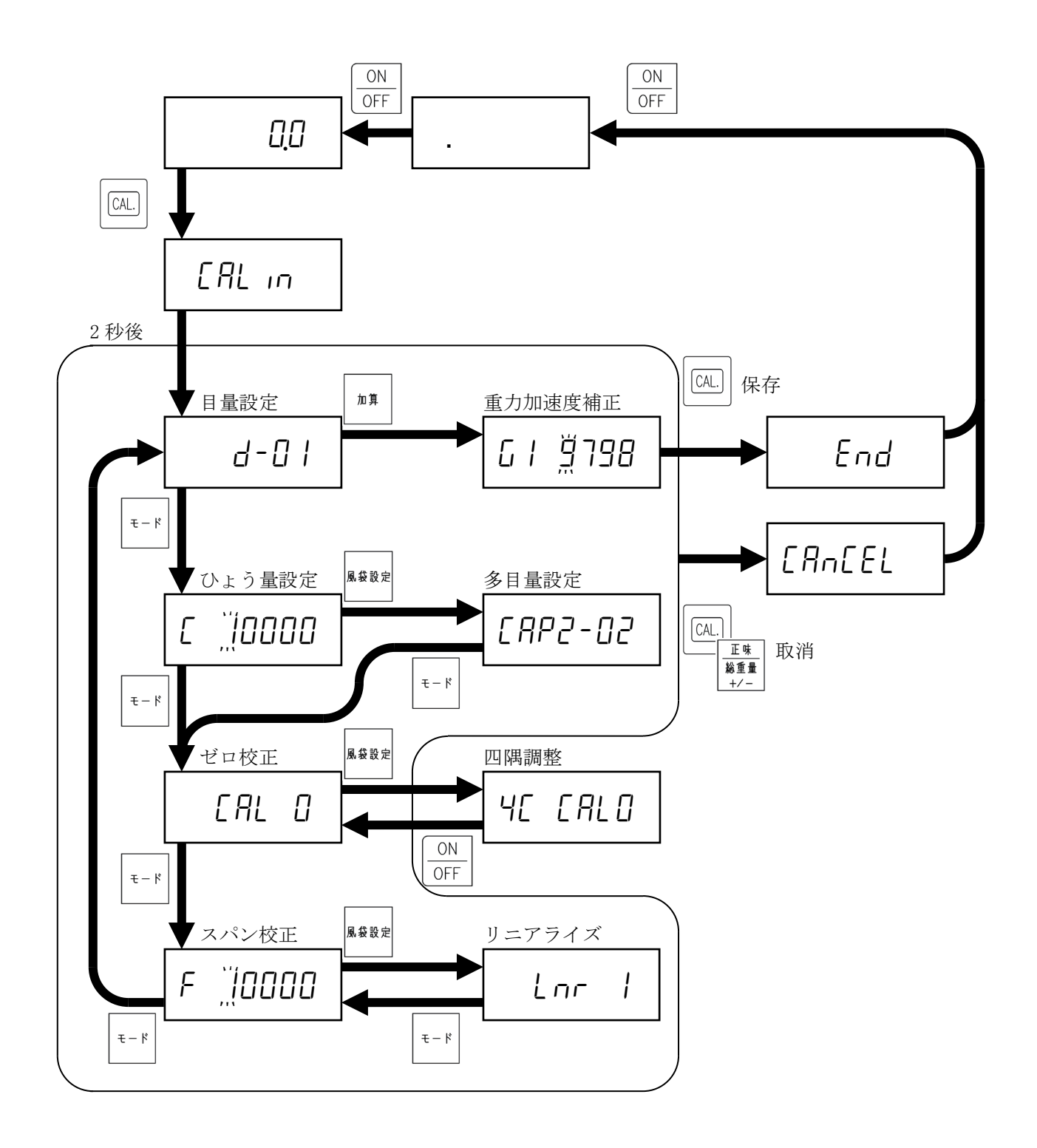

### <span id="page-17-0"></span>6.1. 目量(最小目盛)設定

- 以下のキーを操作で、目量を 1d、2d、5d、10d、20d、50d から選択します。 [風袋]: 目量を変更します。
- [プリント]: 入力した設定値を確定して、次の項目になります。
- [モード]: 目量設定をスキップして、次の項目になります。

### <span id="page-17-1"></span>6.2. ひょう量設定

- 以下のキー操作で、ひょう量を設定します。
- [ゼロ]: 点滅桁を移動します。
- [風袋]: 点滅桁の値を変更します。
- [プリント]: 入力した設定値を確定して、次の項目になります。
- [モード]: ひょう量設定をスキップして、ゼロ校正になりま す。

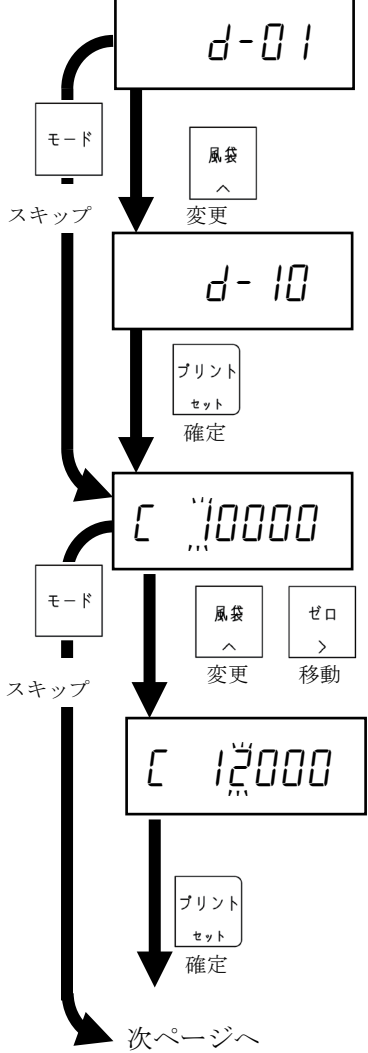

### <span id="page-18-0"></span>6.3. 四隅調整のゼロ補正

[風袋設定]を押します。

[プリント]を押します。

無負荷にします。安定マークが点灯してから、[プリント]を押すと、四隅調整の ゼロ補正を実行し、次の項目になります。

### <span id="page-18-1"></span>6.4. 四隅調整時の分銅値設定

[プリント]を押します。

- 以下のキー操作で、分銅値を設定します。
- [ゼロ]: 点滅桁を移動します。
- [風袋]: 点滅桁の値を変更します。
- [プリント]: 入力した設定値を保存して、次の項目になります。

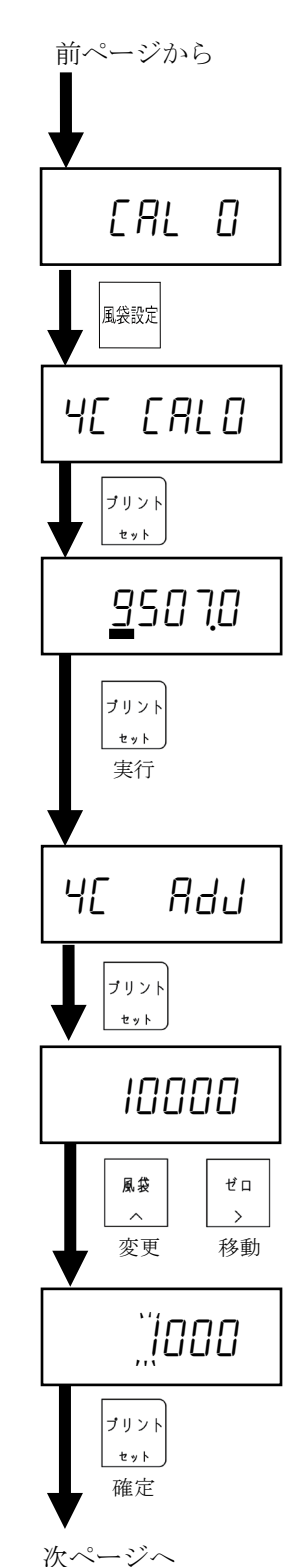

### <span id="page-19-0"></span>6.5. 四隅調整

図は、デジタルロードセルを 4 台使用したときの例になります。 [プリント]を押します。

1 番目のデジタルロードセルの直上付近に分銅を載せます。 安定マークが点灯したあと、[プリント]を押すと、1 番目の ロードセルの四隅調整を実行します。

[プリント]を押します。

2 番目のデジタルロードセルの直上付近に分銅を載せます。 安定マークが点灯したあと、[プリント]を押すと、2 番目の ロードセルの四隅調整を実行します。

接続台数分同様の手順で調整をおこないます。

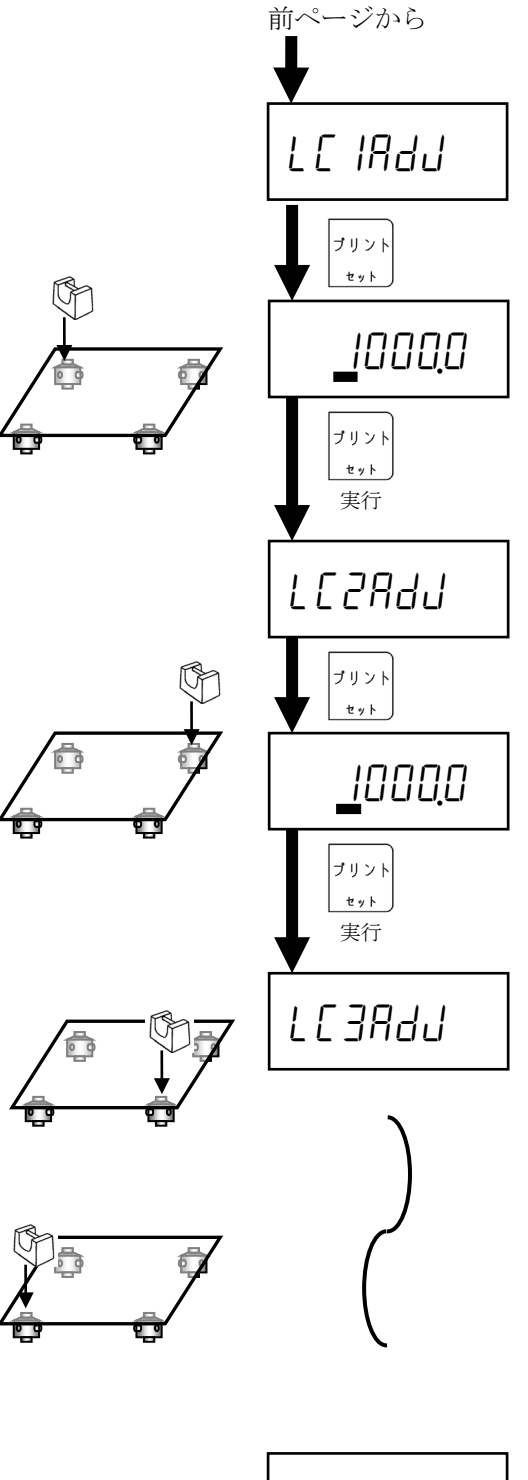

接続台数分調整をおこなったあと、右図のようになります。

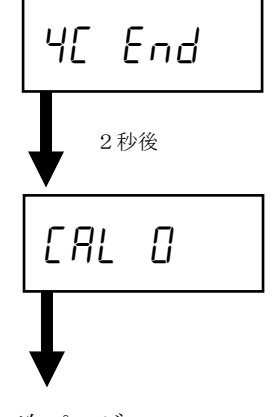

### <span id="page-20-0"></span>6.6. ゼロ校正

無負荷にします。安定マークが点灯してから、[プリント]を押すと、ゼ ロ校正を実行します。

[モード]を押すと、ゼロ校正をスキップし、スパン校正になります。

### <span id="page-20-1"></span>6.7. スパン校正

Cal f を 2 秒間表示したあと、分銅値の設定になります。

- 以下のキー操作で、分銅値を設定します。
- [ゼロ]: 点滅桁を移動します。
- [風袋]: 点滅桁の値を変更します。
- [モード]: スパン校正をスキップし、目量設定に戻ります。

分銅を載せます。安定マークが点灯してから、[プリント]を押すと、 スパン校正を実行します。

校正が正しく完了すると、LRL End と表示します。 [モード]を押すと、目量設定になります。 [CAL]を押し、分銅を降ろすと校正を完了し、End を表示します。

[ON/OFF]を 2 回押すと、計量モードになります。

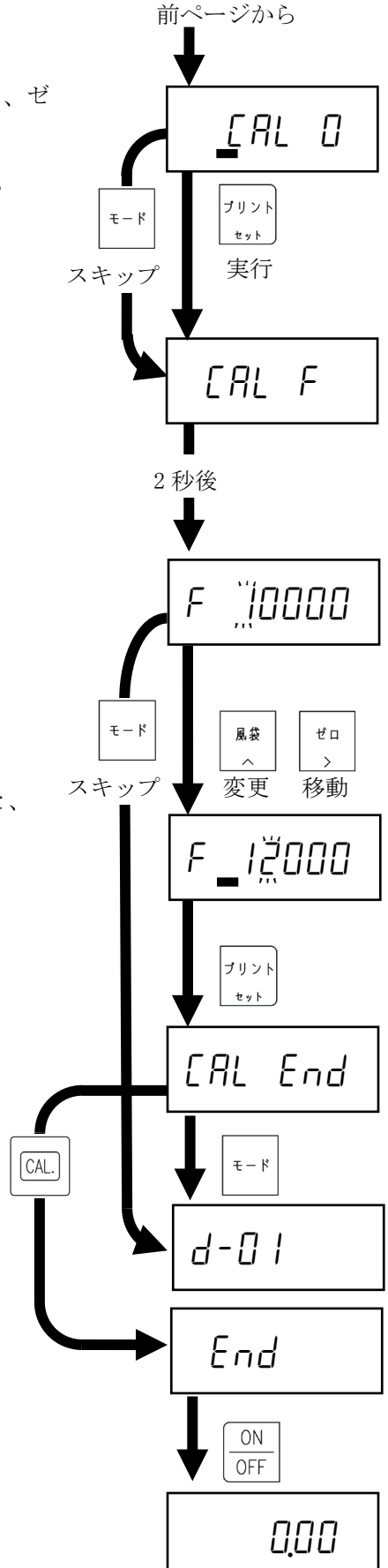

### <span id="page-21-0"></span>6.8. 多目量機能

多目量機能は、計量範囲を 2 つか 3 つのレンジに分割し、計量値に応じて自動的に目量が変わる機能です。 多目量機能には、以下の設定が必要です。

- ・ 第 1 レンジのひょう量と目量設定
- 第2レンジのひょう量と目量設定
- ・ 第 3 レンジのひょう量と目量設定(3 つのレンジに分割するときのみ)

設定値は、以下の条件を満たしてください。

- ・ 第 1 レンジのひょう量と目量 < 第 2 レンジのひょう量と目量 < 第 3 レンジのひょう量と目量
- $\ddot{\phantom{0}}$ ひょう量 第 1 レンジの <del>- - - - - - - -</del> +<br>目量 ひょう量 第 2 レンジの <del>- - - - - - - -</del> +<br>目量 ひょう量 第 3 レンジの  $\frac{1}{\text{H}} < 10000$

例 1.総量の表示例です。

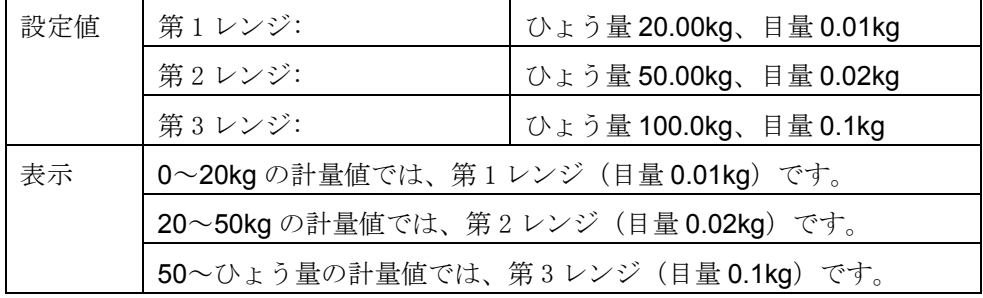

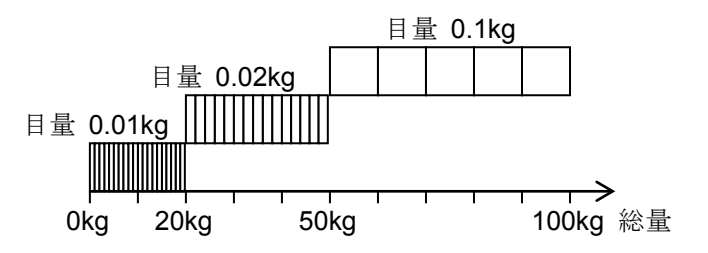

例 2.例 1 の設定で風袋 40kg を載せた正味の表示例です。

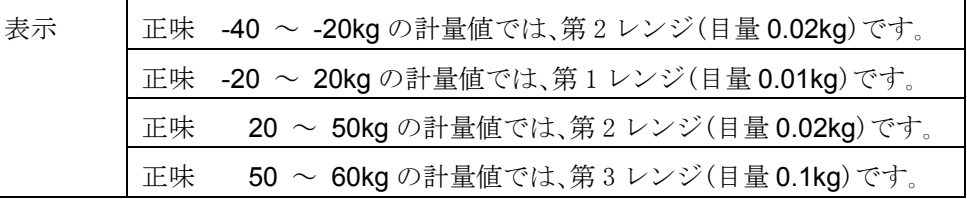

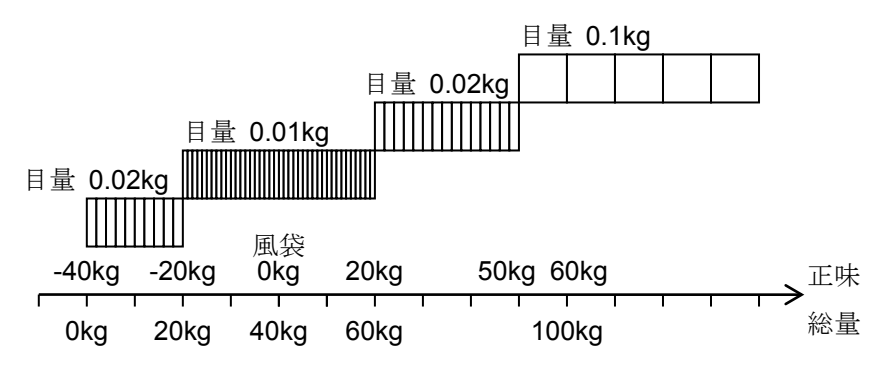

### <span id="page-22-0"></span>6.9. 各レンジの目量とひょう量の設定

以下のキー操作で、各レンジの目量、ひょう量を設定します。

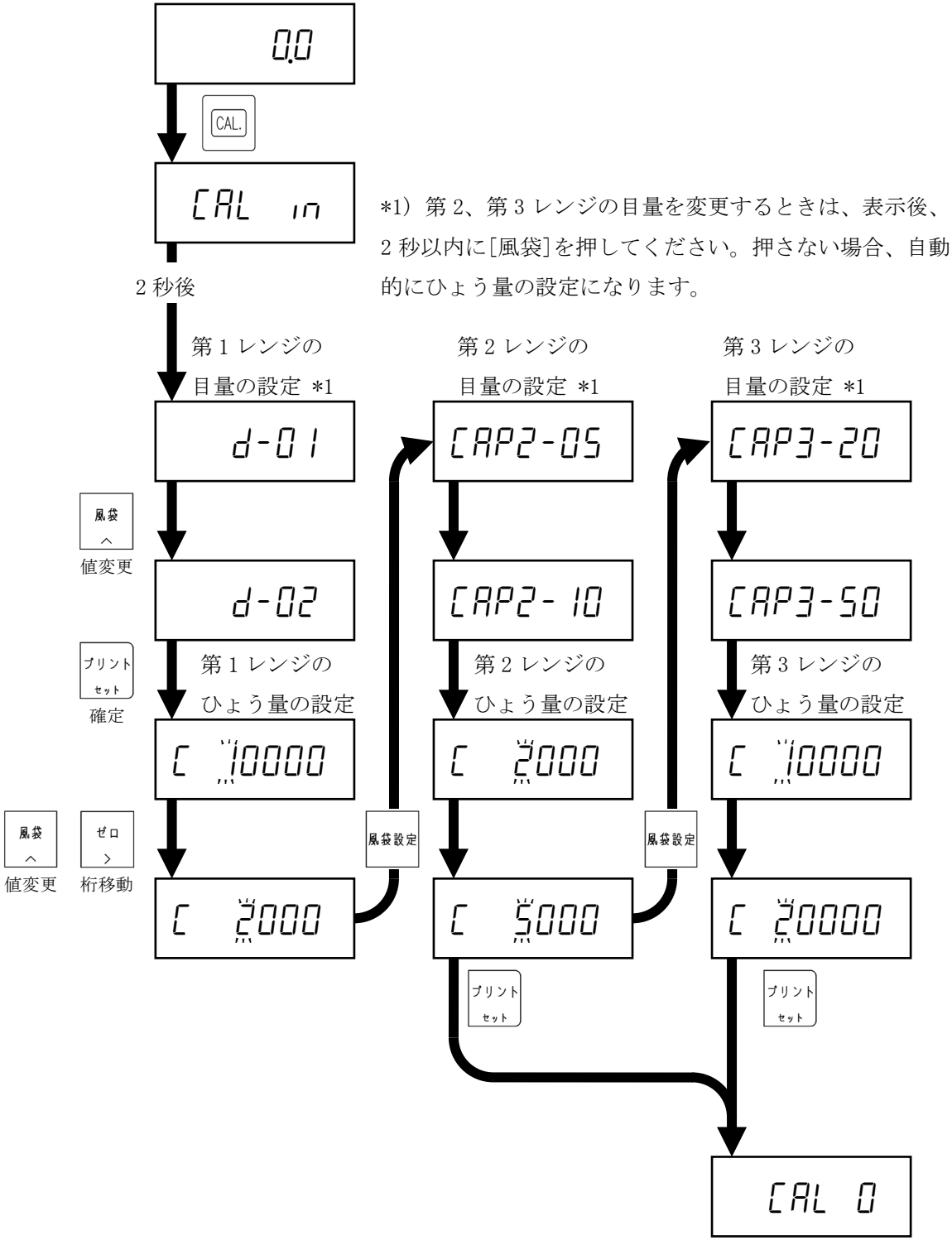

ゼロ校正へ

### <span id="page-23-0"></span>6.10. デジタルリニアライズ

デジタルリニアライズは、ゼロ校正、スパン校正をおこなっても、直線性が得られないとき、直線性を改善する 機能です。

デジタルリニアライズには、以下の校正が必要です。

- ・ 補正点 1 の校正
- ・ 補正点 2 の校正(任意)
- ・ 補正点 3 の校正(任意)

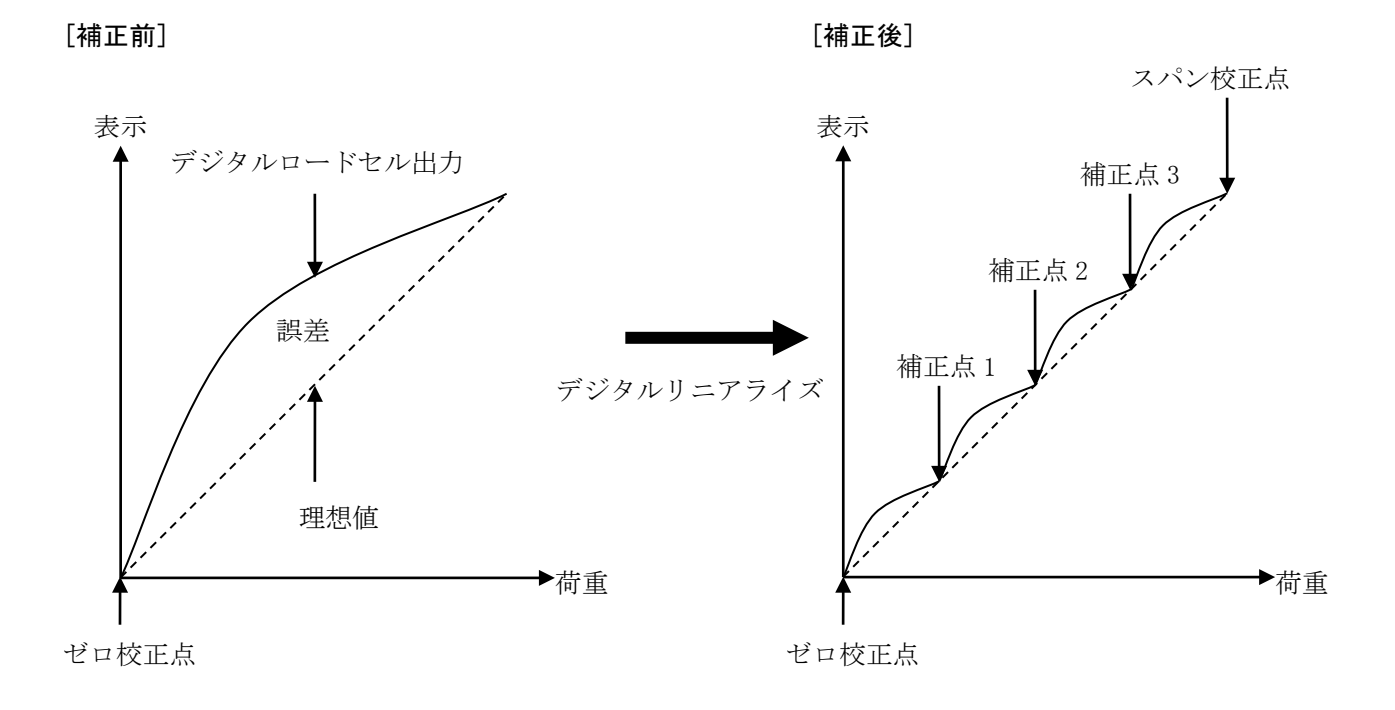

#### ●デジタルリニアライズの実行

スパン校正の分銅値設定で、[風袋設定]を押します。

lnr 1 を 2 秒間表示した後、分銅値の設定になります。 以下のキー操作で、分銅値を設定します。

- [ゼロ]: 点滅桁を移動します。
- [風袋]: 点滅桁の値を変更します。
- [モード]: 補正点 1、2、3 を削除し、スパン校正になります。

分銅を載せます。

安定マークが点灯してから、[プリント]を押すと、補正点 1 の校正を実行し ます。

lnr 2 を 2 秒間表示した後、分銅値の設定になります。 以下のキー操作で、分銅値を設定します。

- [ゼロ]: 点滅桁を移動します。
- [風袋]: 点滅桁の値を変更します。
- [モード]: 補正点 2、3 を削除し、スパン校正になります。

分銅を載せます。

安定マークが点灯してから、[プリント]を押すと、補正点 2 の校正を実行し ます。

lnr 3 を 2 秒間表示した後、分銅値の設定になります。 以下のキー操作で、分銅値を設定します。

- [ゼロ]: 点滅桁を移動します。
- [風袋]: 点滅桁の値を変更します。
- [モード]: 補正点 3 を削除し、スパン校正になります。

分銅を載せます。

安定マークが点灯してから、[プリント]を押すと、補正点 3 の校正を実行し ます。

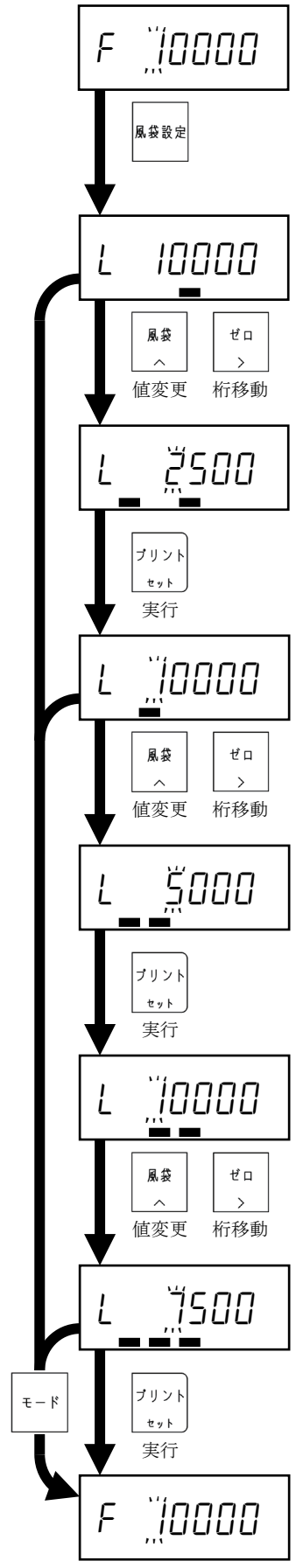

### <span id="page-25-0"></span>6.11. 重力加速度補正

重力加速度補正は、はかりの校正場所と使用場所が異なる場合、重力加速度の違いによる計量値の誤差を補正す る機能です。

重力加速度補正には、以下の設定が必要です。

- ・校正場所の重力加速度
- ・使用場所の重力加速度
- ●重力加速度補正の設定
- 目量の設定で、[加算]を押します。
- 以下のキー操作で校正場所の重力加速度を設定します。

小数点は表示されません。

- [ゼロ]: 点滅桁を移動します。
- [風袋]: 点滅桁の値を変更します。

[プリント]: 表示値を校正場所の重力加速度として確定します。

以下のキー操作で使用場所の重力加速度を設定します。

#### 小数点は表示されません。

- [ゼロ]: 点滅桁を移動します。
- [風袋]: 点滅桁の値を変更します。
- [プリント]: 表示値を使用場所の重力加速度として確定します。

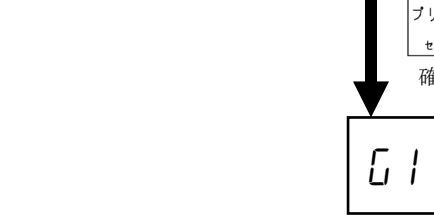

設定した後、[CAL]を押して、オフモードにしてください。

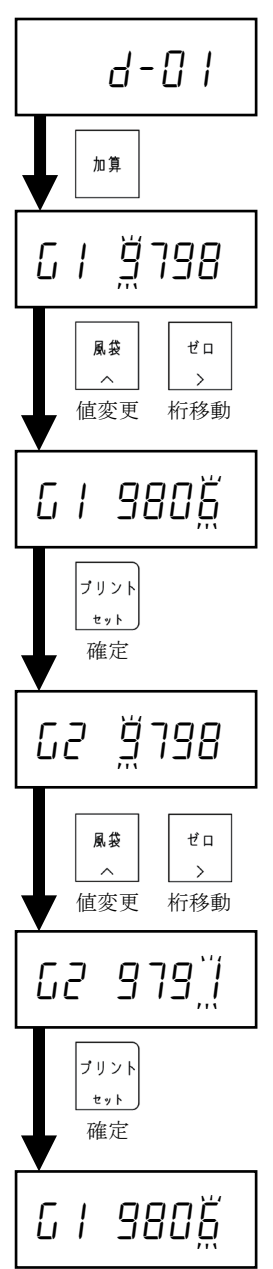

### <span id="page-26-0"></span>6.12. エラー表示

●校正時におけるエラー表示

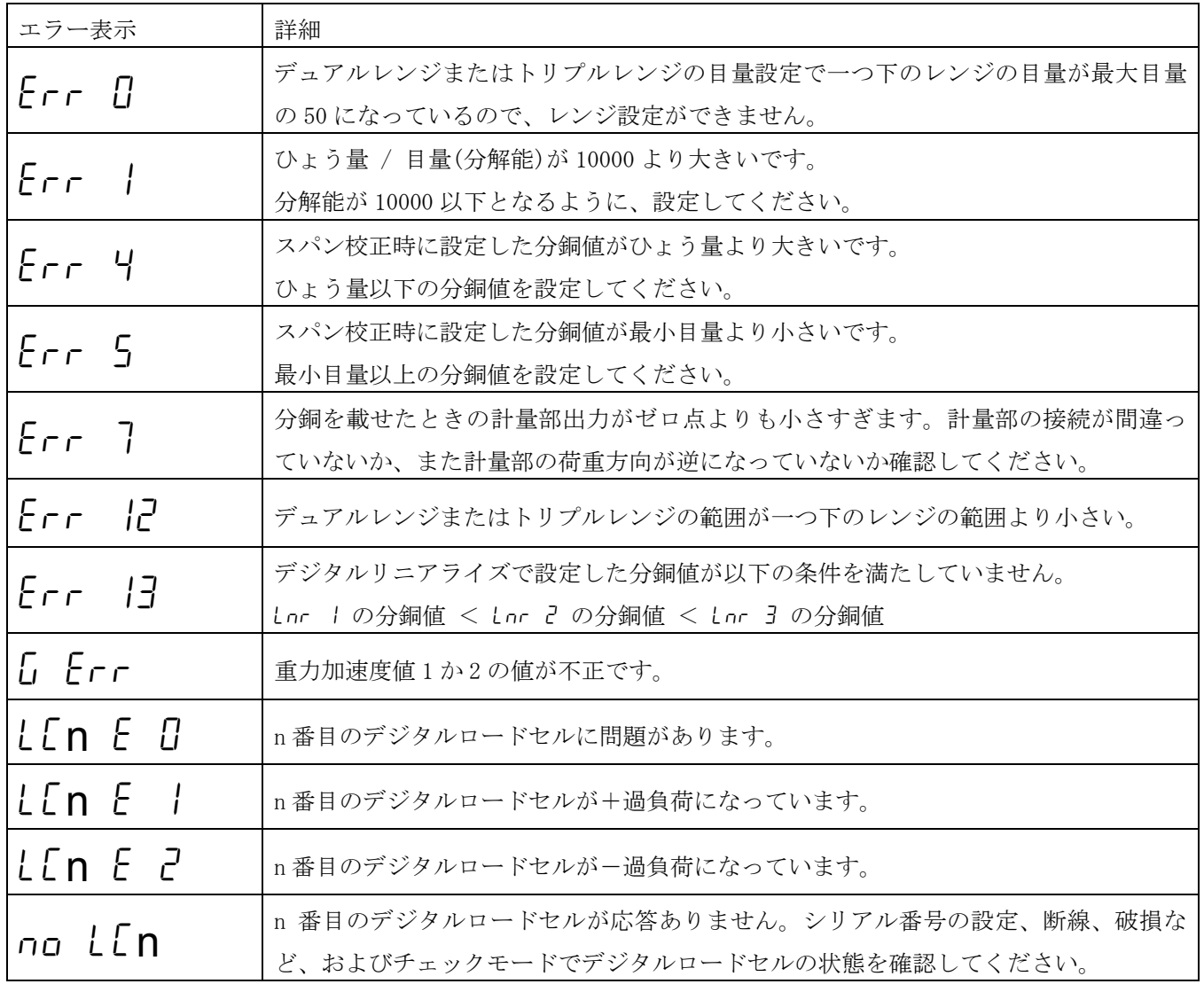

#### 四隅調整用

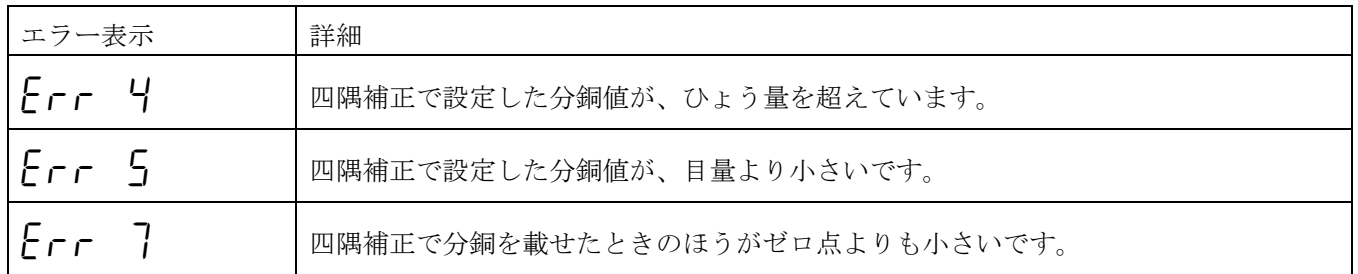

[モード]を押すと、エラーが起きる前の状態に戻ります。

## <span id="page-27-0"></span>7. 基本計量機能

### <span id="page-27-1"></span>7.1. 計量モード

本機は電源投入の後、表示チェックのため表示を全点灯・全消灯します。そして、計量モードとなり計量を開始 します。

計量モードのとき以下の表示をおこないます。

- ・ 計量値表示
- ・ 正のオーバーロード

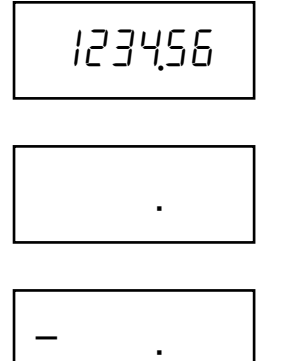

・ 負のオーバーロード

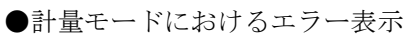

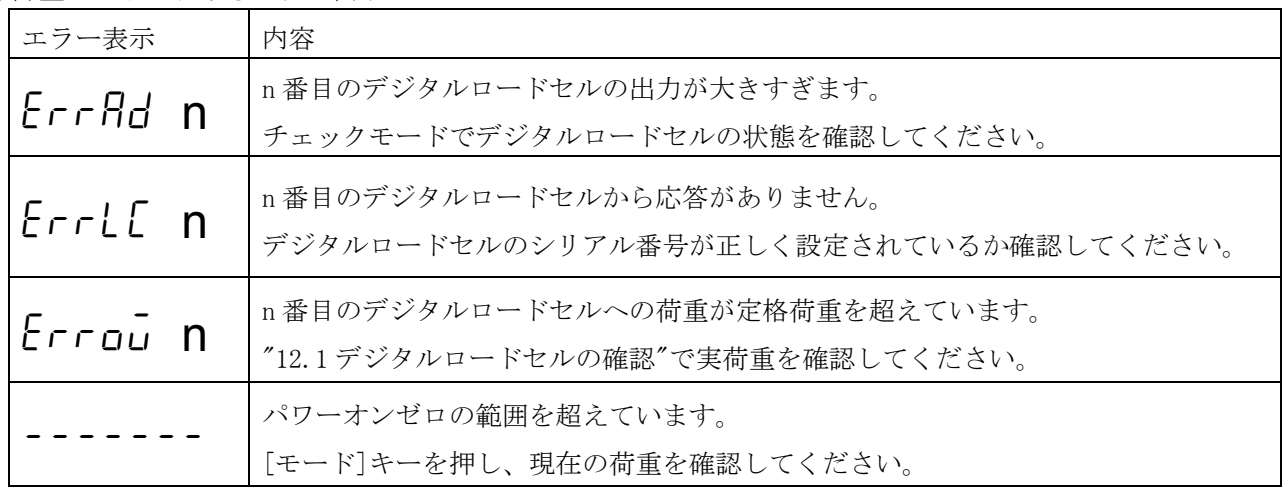

### <span id="page-28-0"></span>7.2. 表示消灯(オフモード)

[ON/OFF]を押すと、表示を消灯します。

### <span id="page-28-1"></span>7.3. 正味/総量 表示切り替え

[正味/総重量]キーを押すごとに、正味表示と総量表示を切り替えます。 総量のとき総重量マークが点灯します。正味量のとき正味マークが点灯します。

### <span id="page-28-2"></span>7.4. プッシュゼロ

計量値がゼロ範囲(CF-002)以内で安定マークが点灯しているときに、[ゼロ]キーを押すと、総量をゼロにします。

### <span id="page-28-3"></span>7.5. ゼロトラッキング

総量がゼロトラック条件(F-01)を満たしているとき、自動的に総量をゼロにします。

### <span id="page-28-4"></span>7.6. パワーオンゼロ

電源投入のあと、ゼロ範囲(CF-002)以内のとき、自動的に総量をゼロにします。 パワーオンゼロを使用には、パワーオンゼロ(CF-005)を 1:有効(初期値)にします。

#### ●エラー表示

パワーオンゼロ範囲外のとき、右図の表示になります。 [モード]を押すと、パワーオンゼロをしないで、計量モードになります。

------

### <span id="page-28-5"></span>7.7. ゼロ点の検出

表示値が 0±1/4 以内であるとき、センターゼロを検出しゼロ点マークが点灯します。

### <span id="page-28-6"></span>7.8. 安定

安定検出条件(F-02)を満たしているとき、安定を検出し安定マークが点灯します。

### <span id="page-29-0"></span>7.9. 風袋引き

現在の総量を風袋として保存し、正味をゼロにする機能です。 容器(風袋)に入れて計量するとき、容器の質量を引いて中身の質量だけを表示させるとき使用します。

●風袋引きの実行

安定マークが点灯しているときに、[風袋]キーを押すと、風袋を保存し、正味表示になります。

●風袋クリア

以下の操作で、風袋値が 0 になります。

- ・ 総量が 0d で[風袋]キーを押す。
- ・ パワーオンゼロ
- ・ プッシュゼロ

### <span id="page-29-1"></span>7.10. プリセット風袋引き

任意のプリセット風袋を設定し、総量から減算する機能です。 プリセット風袋引き(CF-006)を 0:有効にしてください。初期値は 1:無効です。 以下の操作で、プリセット風袋を設定します。

- 1. [風袋設定]を押します。
- 2. 風袋設定マークが点灯し、現在のプリセット風袋を表示します。
- 3. [ゼロ]で点滅桁の移動、[風袋]で点滅桁の値を変更します。
- 4. [プリント]で確定します。
- 5. 計量モードで、正味表示になります。

### <span id="page-30-0"></span>7.11. 加算

計量値を加算する機能です。加算した回数と合計値を記憶します。

加算機能を使用するには、以下の設定が必要です。

- ・ 加算機能(CF-011)を 1:有効にします。初期値は 0:無効です。
- ・ 加算モードとマイナス表示ときの動作(F-04)を以下から選択します。

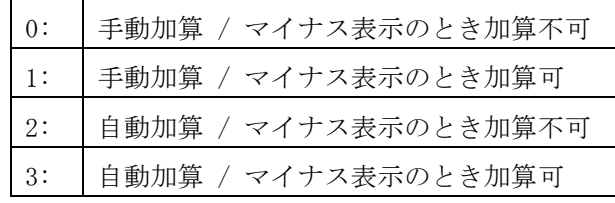

- ・ 加算禁止範囲(F-05)を以下から選択します。 0: なし、1: 5d(初期値)、2: 10d、3: 20d、4:50d
- ●加算の実行
- ・ 手動加算

安定マーク点灯中に[加算]キーを押すと、表示が 1 回点滅し、表示値を合計値に加算します。

・ 自動加算

安定マークが点灯したとき、表示が 1 回点滅し、表示値を合計値に加算します。

- ・ 表示値がマイナスの場合、設定(F-04)によって加算が実行できないときがあります。
- ・ 一度、加算されると、表示値が加算禁止範囲(F-05)に入るまで再度加算できなくなります。

#### ●合計値と加算回数の限界

- ・ 合計値の上限は+999999、上限は-999999 です。 (合計値の上限は、表示されている小数点は無視します。小数点位置が 0.0 のとき、合計値の上限は 99999. 9 になります。)
- ・ 加算回数の上限は 999999 です。

●合計値の表示

- 1. 計量モードで、[モード]を押します。
- 2. "totRL"を表示した後、加算マークが点滅し、合計値を表示します。
- 3. 再び、[モード]を押すと、計量モードになります。

\*)加算回数の表示はできません。

●前回の加算の取り消し

- 1. [モード]を押します。
- 2. "totfl"を表示した後、加算マークが点滅し、合計値を表示します。
- 3. [加算]を 3 秒以上押します。
- 4. 表示が 1 回点滅し、前回の加算が取り消され、合計値が加算前に戻ります。

\*)外部コントロール入力からは、実行できません。

- ●合計値のクリア
- 1. [モード]を押します。
- 2. "totRL"を表示した後、加算マークが点滅し、合計値を表示します。
- 3. [ゼロ]を 3 秒以上押します。
- 4. 表示が 1 回点滅し、合計値が 0 になります。
- \*)外部コントロール入力からは、実行できません。
- ●合計値のデータ出力
- ・ 標準シリアル出力、RS-232C に出力可能です。ただし、マニュアルプリントモードのみです。
- 1. [モード]を押します。
- 2. " totRL "を表示した後、加算マークが点滅し、合計値を表示します。
- 3. [プリント]を押します。
- 4. 回数、合計値の順に出力します。
- \*)出力例

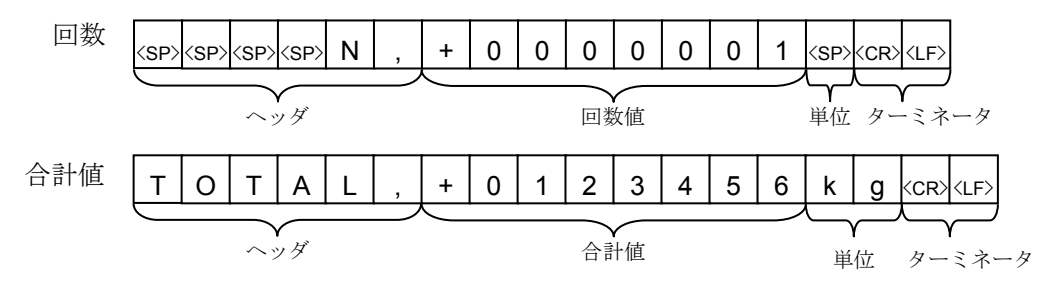

## <span id="page-32-0"></span>8. 外部コントロール入力

外部コントロール入力に接点またはオープンコレクタを接続し、外部から機能を制御することができます。 入力が OFF(開放)から ON(短絡)されたときに、機能します。パルス幅は 100ms 以上です。

適合コネクタはホシデン(株)製の DIN コネクタ8ピンプラグ相当品です。 本製品には TCP0586-715267 が付属しています。

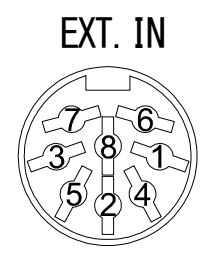

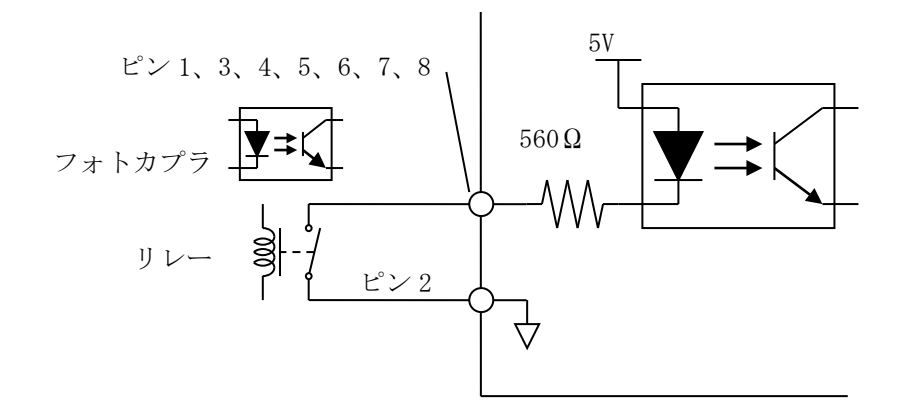

・ 外部コントロール入力を使用するには、各ピンへの機能を以下から選択してください。

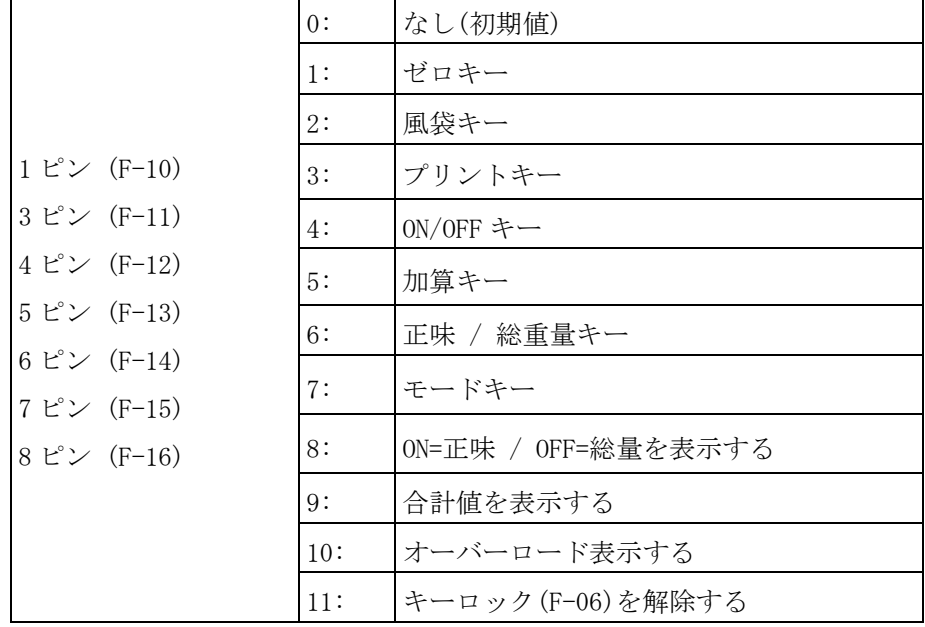

## <span id="page-33-0"></span>9. 標準シリアル(カレントループ)出力

標準シリアル出力は弊社の表示器、プリンタなどを接続するためのインターフェイスです。

適合コネクタはホシデン(株)製の DIN コネクタ 7 ピンプラグ相当品です。 本製品には TCP0576-715267 が付属しています。

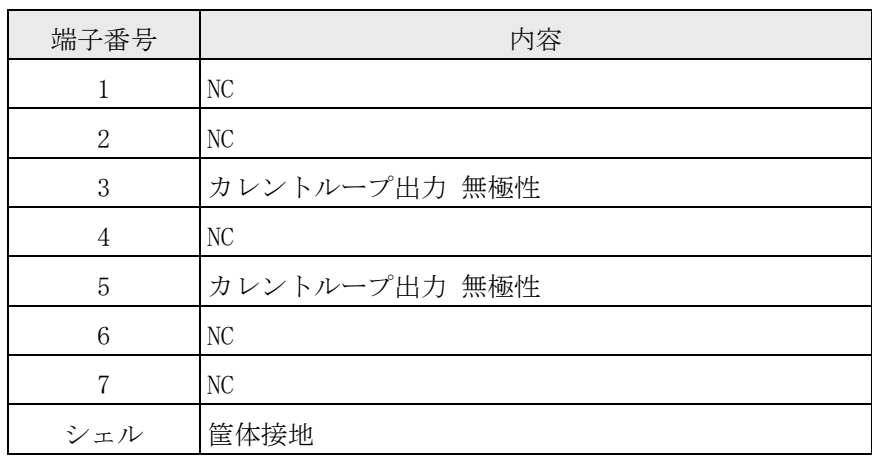

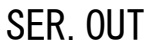

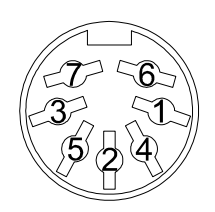

#### 通信仕様

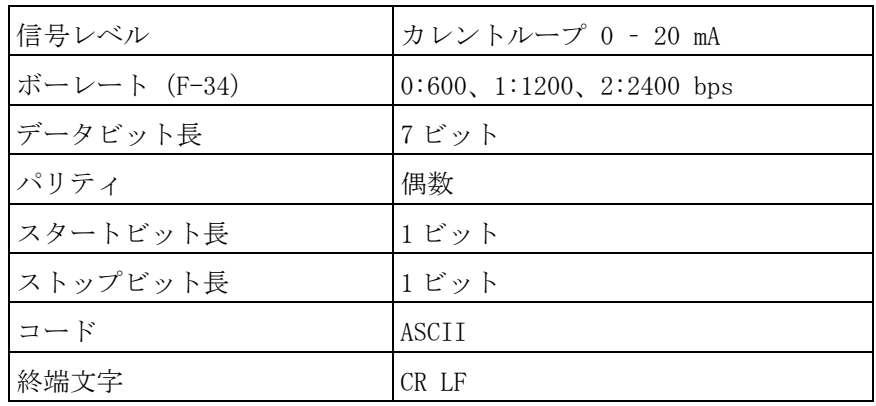

標準シリアル出力を使用するには以下の設定が必要です。

• 出力データ (F-30) を以下から選択します。

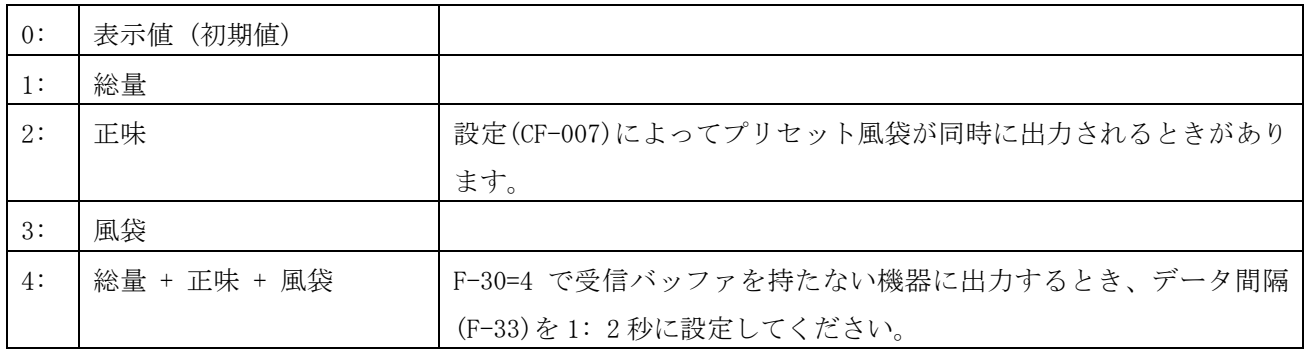

・ 通信モード(F-31)を以下から選択します。

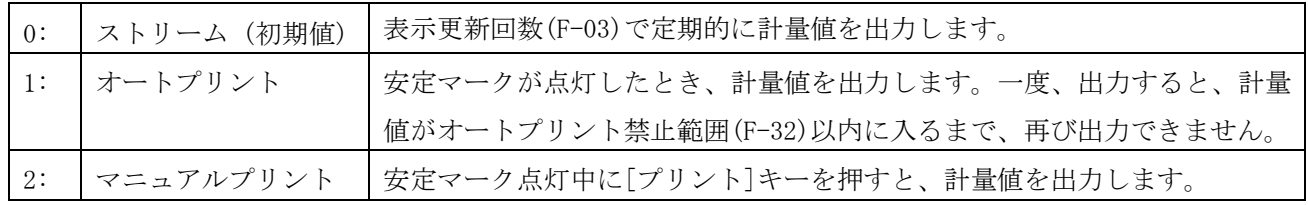

### <span id="page-35-0"></span>9.1. 出力データフォーマット

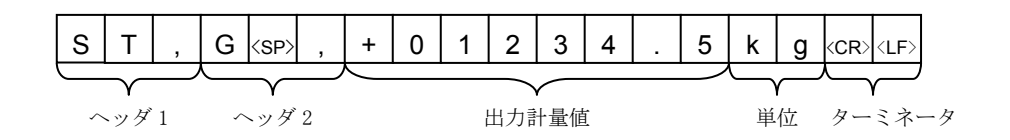

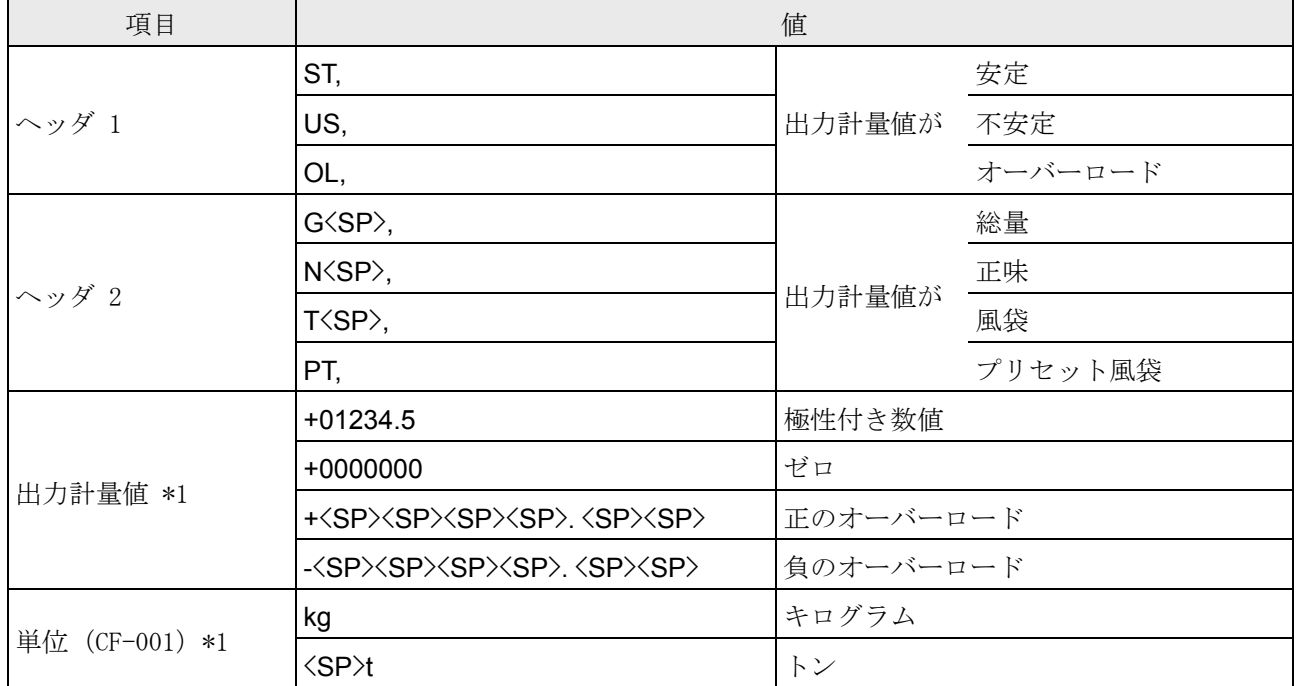

\*1 設定(CF-010)によって、単位の桁数と小数点の形状を選択できます。

0: 2 桁、"." ドット / 1: 3 桁、"." ドット / 2: 2 桁、"," カンマ / 3: 3 桁、"," カンマ

## <span id="page-36-0"></span>10. コンパレータ出力(オプション 02)

上限値/下限値と計量値を比較し、条件を満たしたときに、コンパレータ出力がオン(短絡)します。

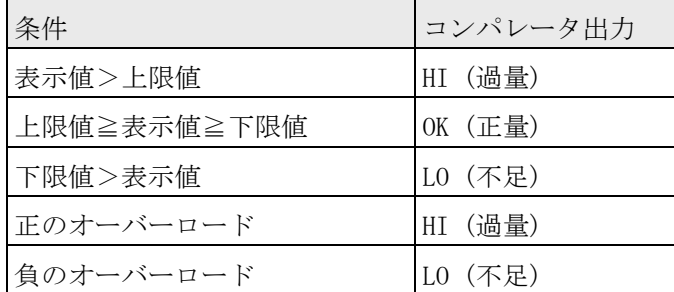

上限値との比較を優先しておこないます。

#### 接点仕様

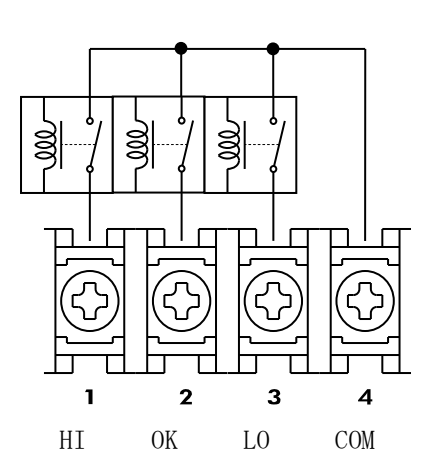

幅 6.2mm 以下の M3 圧着端子を使用してください。

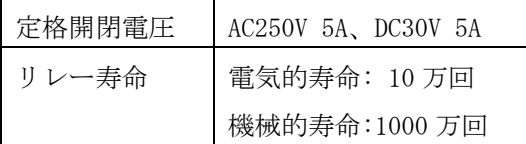

コンパレータ出力を使用するには以下の設定が必要です。

- ・ コンパレータ機能(F-20)を 1:有効にします。初期値は 0:無効です。
- ・ コンパレータ機能禁止条件(F21)を以下から選択します。

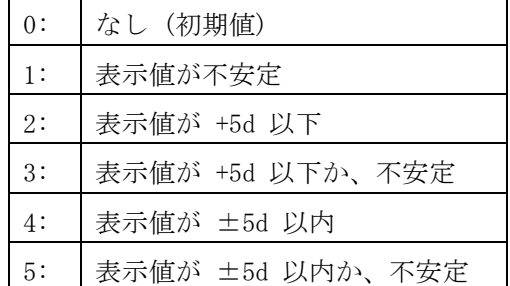

・ 上限値/下限値の設定

#### ●動作例

- ・ F-20 = 1、F-21 = 2 (表示値が+5d 以下時、比較しない)
- ・ 上限値 = 3000、下限値 = 500

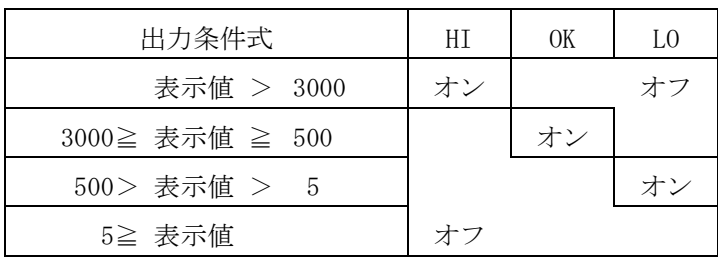

●上限値、下限値の設定

計量モードで、[ON/OFF]を押します。

[プリント]を押しながら[ON/OFF]を押します。

Hi を 2 秒間表示した後、上限値の入力になります。

以下のキーを操作して、上限値を変更します。 上限値の小数点は無視されます。

- 例:上限値 300.0 を設定する場合、3000 と入力します。 [ゼロ]: 点滅桁の値を変更します。 [風袋]: 点滅桁を移動します。 [正味/総重量]: 極性を変更します。
- [プリント]: 設定値を保存します。
- [モード]: 上限値設定をスキップします。

lo を 2 秒間表示した後、下限値の入力になります。

以下のキーを操作して、下限値を変更します。 下限値の小数点は無視されます。

- 例:下限値 50.0 を設定する場合、500 と入力します。
- [ゼロ]: 点滅桁の値を変更します。
- [風袋]: 点滅桁を移動します。
- [正味/総重量]: 極性を移動します。
- [プリント]: 設定値を保存します。
- [モード]: 下限値設定をスキップします。

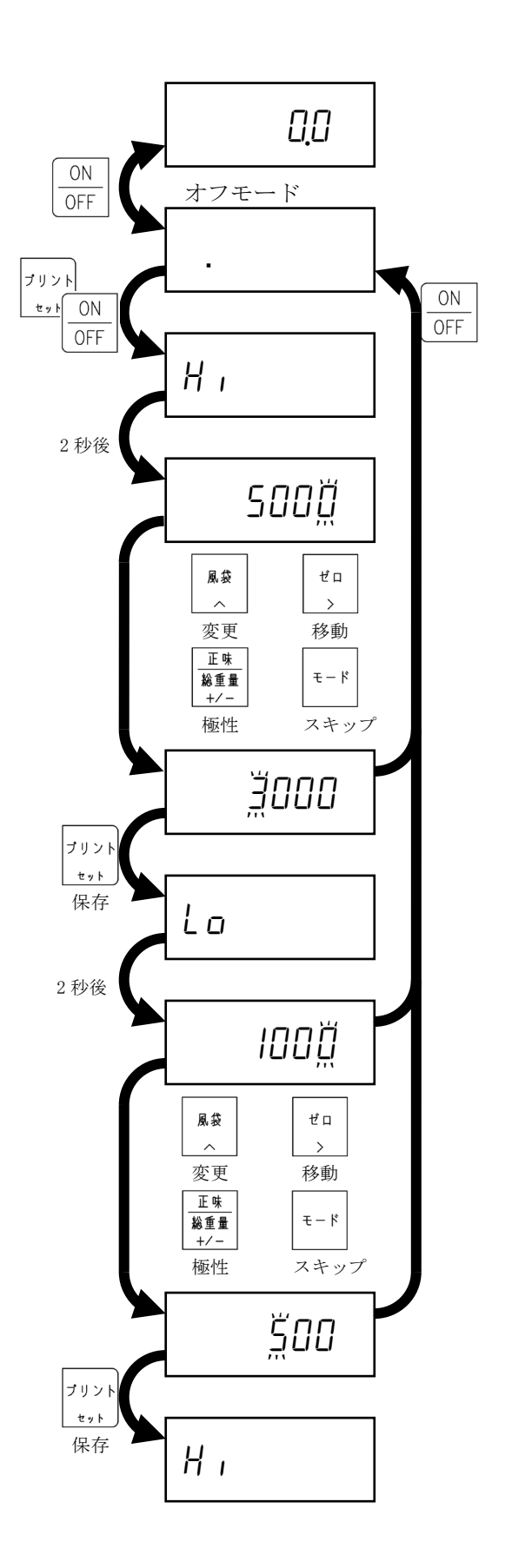

●取り付け方法

- 1. リアパネルの M4 ネジ×4、六角ボルト×3、スライドレール×2 を取り外します。
- 2. リアパネルとメインボードを取り外します。

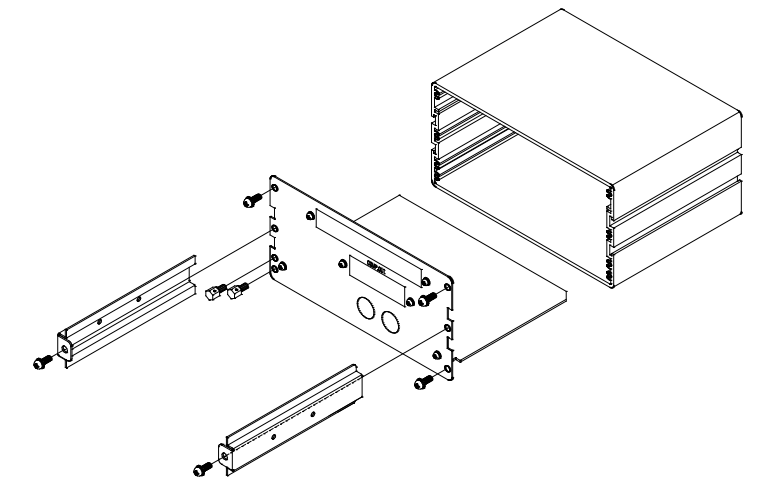

3. COMP.OUT スロットの M3 ネジ×2 とブランクパネルを取り外します。

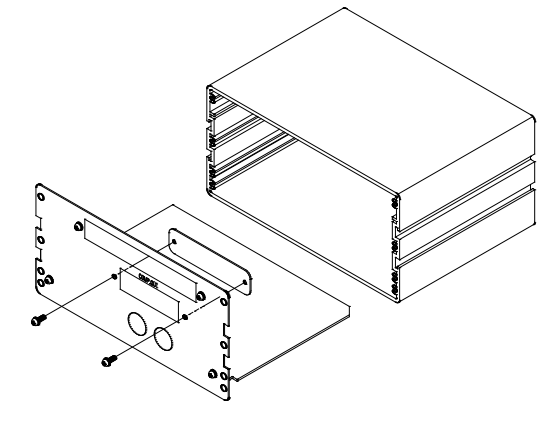

- 4. コンパレータ出力オプションを M3 ネジ×2 で取り付けます。
- 5. 5 線のケーブルをメインボードの J5 とコンパレータ出力オプションに取り付けます。

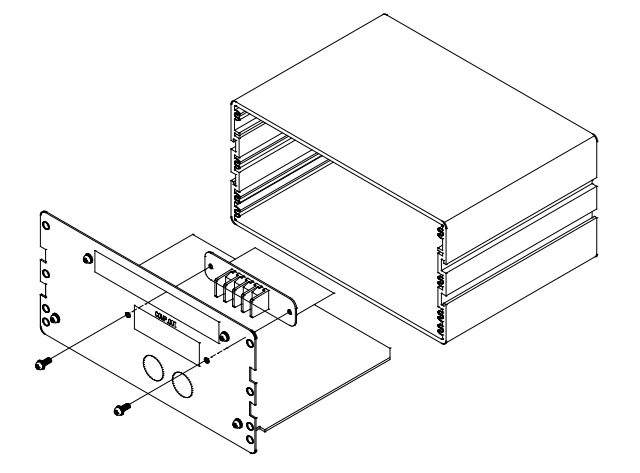

6. ブランクパネル以外のパーツをもとに戻します。ブランクパネルは不要です。

以上

## <span id="page-39-0"></span>11. RS-232C インターフェイス

RS-232C インターフェイスは、PC などを接続するインターフェイスです。

適合コネクタは D-sub 9 ピン メス 嵌合固定ネジは インチネジになります。

コネクタはお客様にてご用意ください。PC のシリアルポートとはメス-メス ストレートケーブルで接続します。

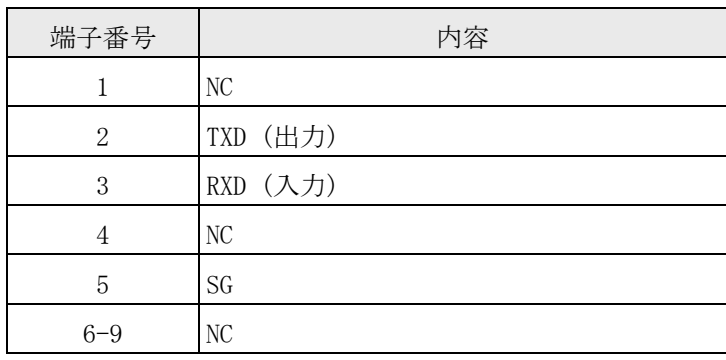

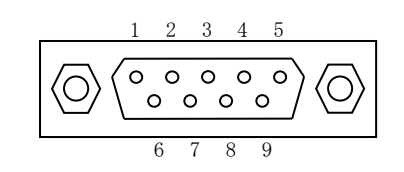

#### 通信仕様

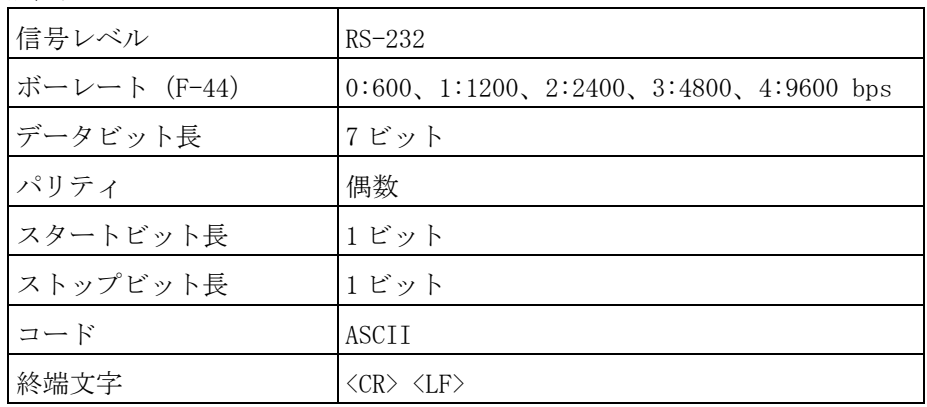

RS-232C インターフェイスを使用するには以下の設定が必要です。

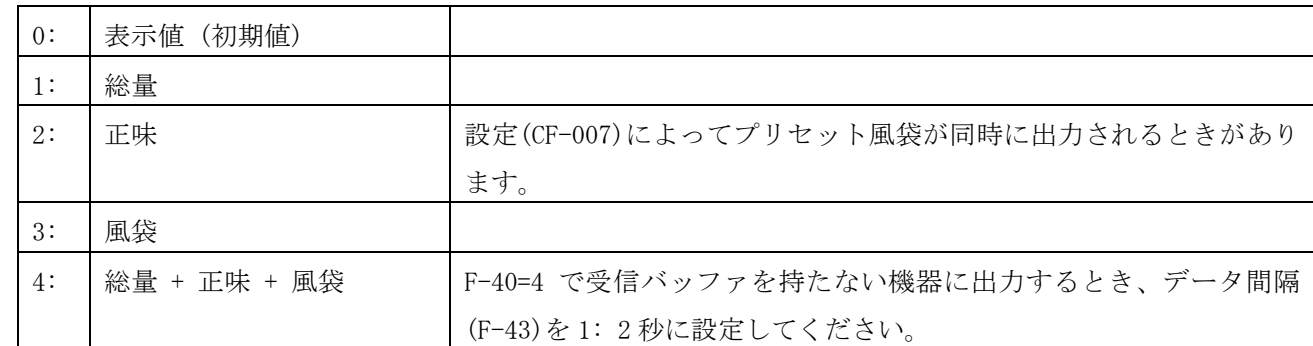

• 出力データ (F-40) を以下から選択します。

・ 通信モード(F-41)を以下から選択します。

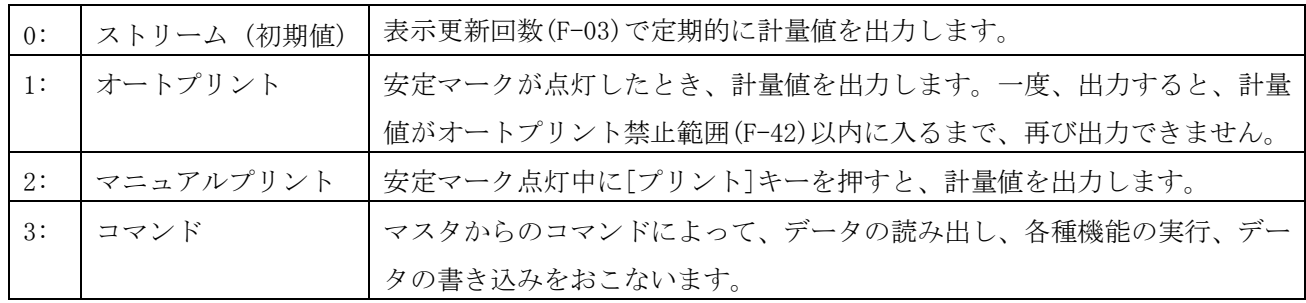

### <span id="page-41-0"></span>11.1. 出力データフォーマット

F-41 が 0 / 1 / 2 のとき、以下のフォーマットでデータを出力します。

 $\bullet$  F-45 = 0のときのフォーマット1

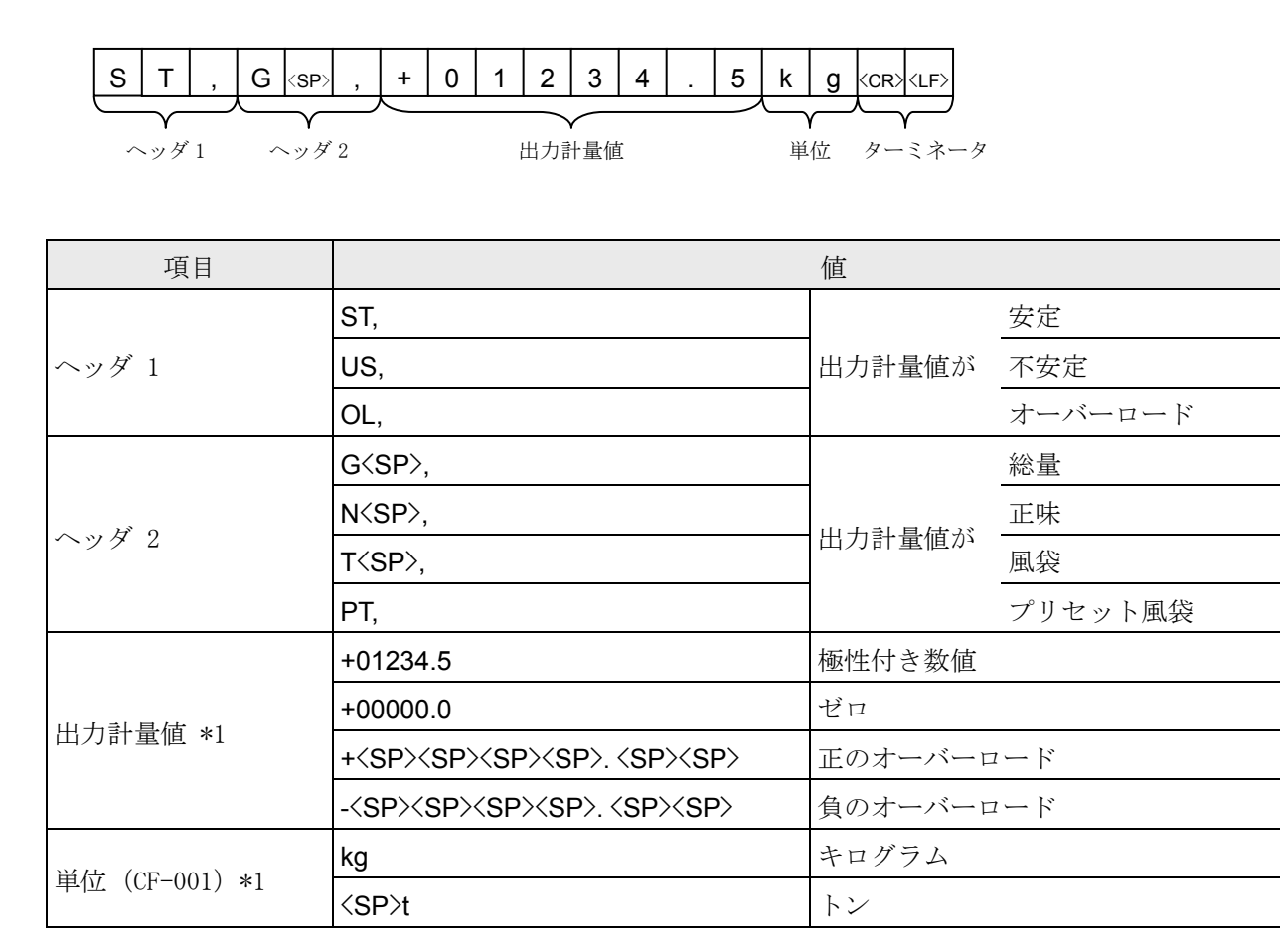

\*1 設定(CF-010)によって、単位の桁数と小数点の形状を選択できます。 0: 2 桁、"." ドット / 1: 3 桁、"." ドット / 2: 2 桁、"," カンマ / 3: 3 桁、"," カンマ

 $\bullet$  F-45 = 1 のときのフォーマット2

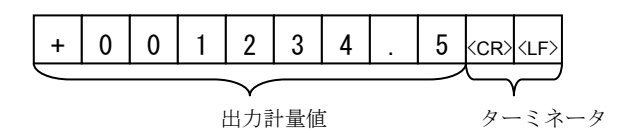

オーバーロードの場合、フォーマット 2 では+99999999 となり小数点は消えます。

### <span id="page-42-0"></span>11.2. コマンドフォーマット

F-41 が 3 のとき、コマンドを送信すると、データの読み出し、機能の実行、データの書き込みをおこなうことが できます。

- ・ 以下のコマンドが送信されると、対応するデータを返します。 RW<CR><LF> 表示値の読み出し
- ・ 以下のコマンドが送信されると、コマンドをエコーバックして機能を実行します。

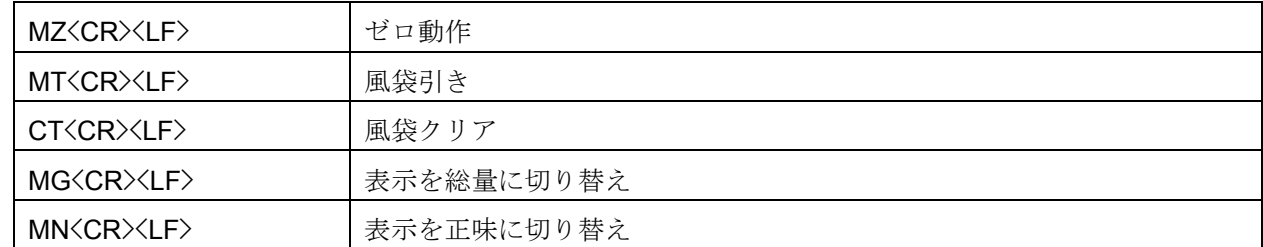

・ 以下のコマンドと書き込むデータを送信すると、エコーバックして保存します。

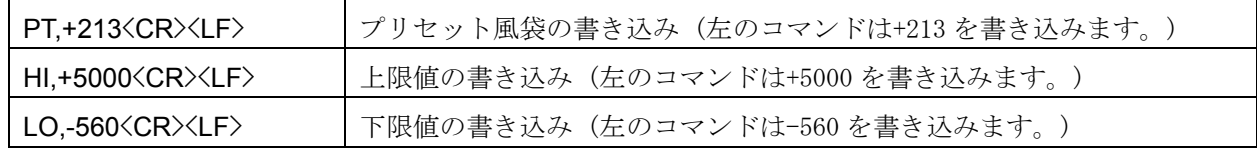

・ エラー応答

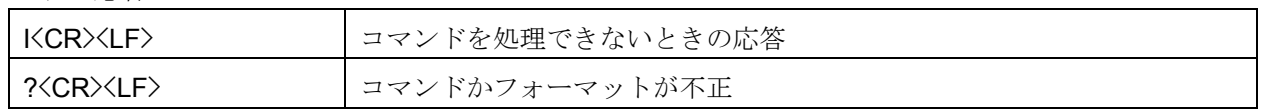

・ 通信例

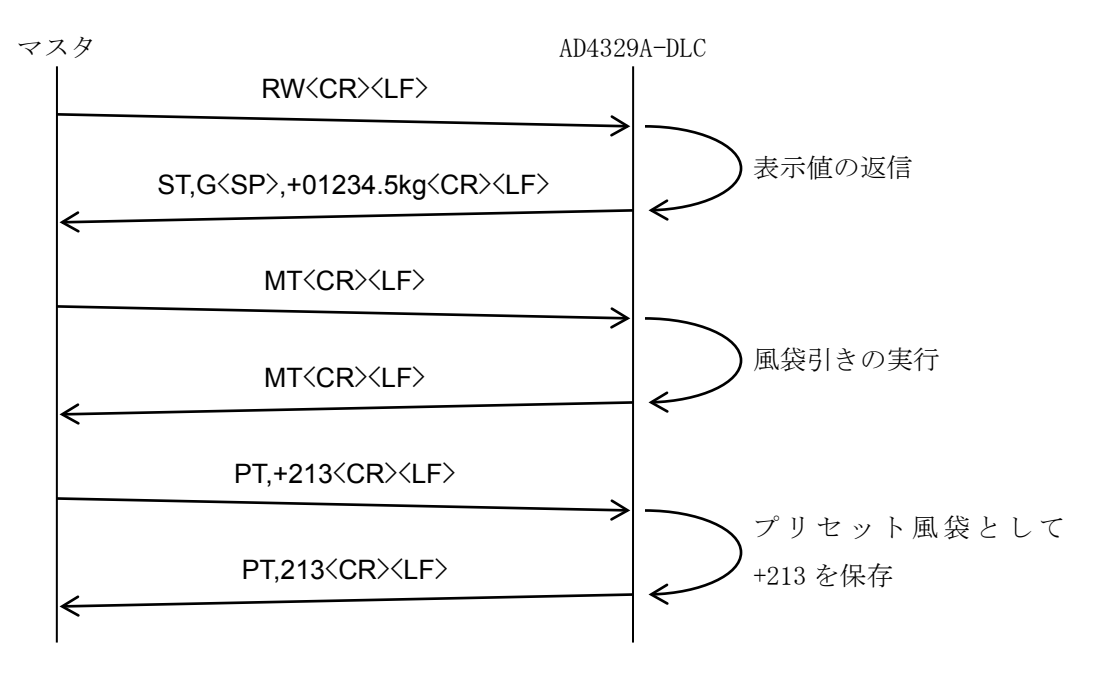

## <span id="page-43-0"></span>12. 動作と設定値の確認、初期化

動作と設定値の確認、初期化は、チェックモードでおこないます。 以下の操作で、項目を選択し、[プリント]を押します。

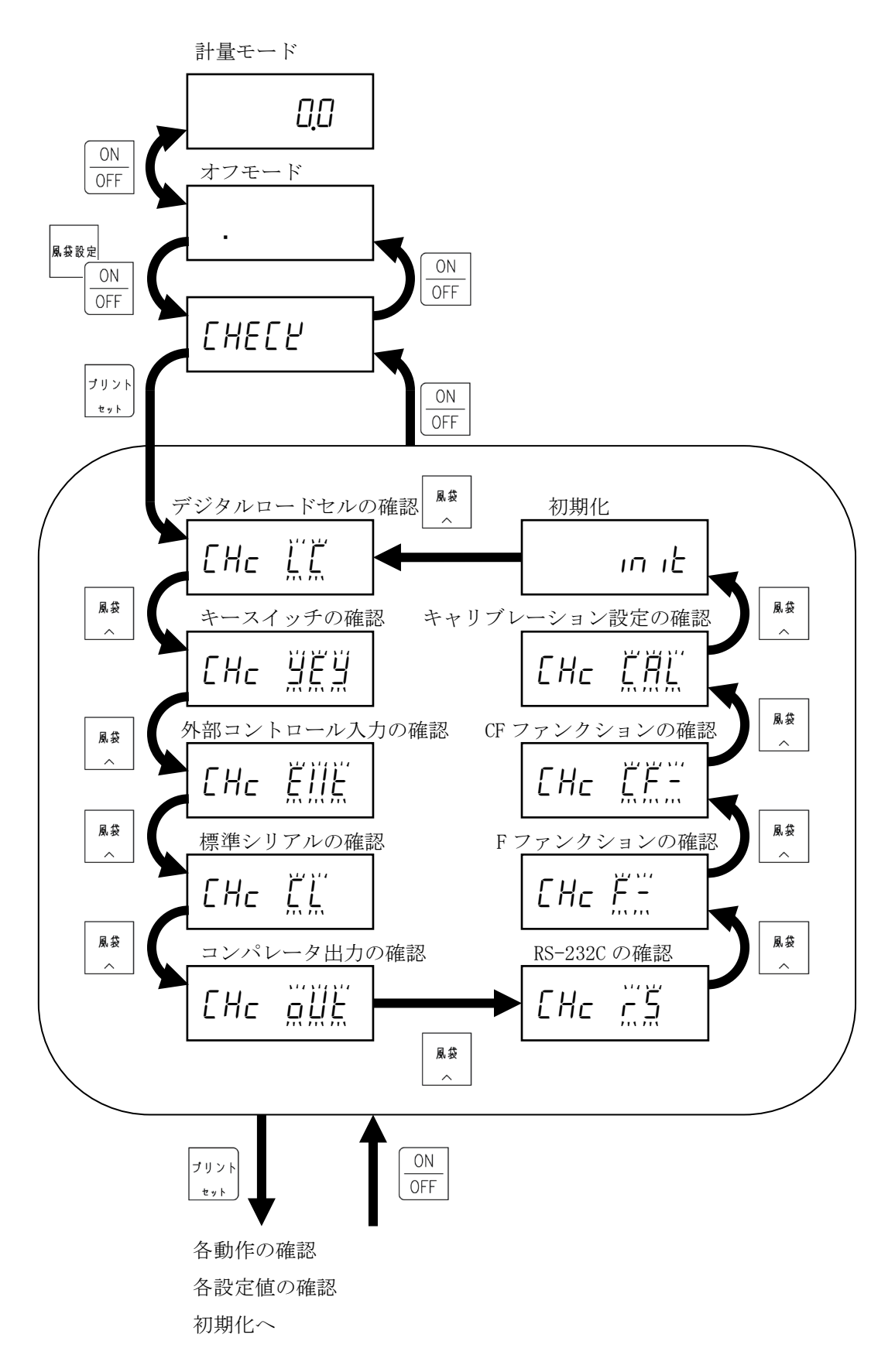

### <span id="page-44-0"></span>12.1. デジタルロードセルの確認

点線内に接続台数を表示します。

[風袋]で、確認するロードセル番号を選択します。

左図は、4 番目のロードセルを選択したときになります。

"lC4 uer"を 2 秒間表示したあと、デジタルロードセルの ソフトウエアバージョンを表示します

"lC4 5t"を 2 秒間表示したあと、ステータスを表示します。 異常時には対応する"o"が"1"になります。

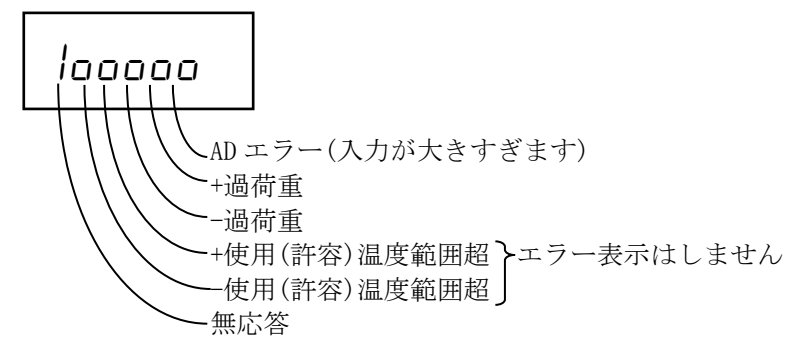

"lC4 5n"を 2 秒間表示したあと、シリアル番号を表示します。

"lC4 Cap"を 2 秒間表示したあと、定格容量を表示します。

"lC4load"を 2 秒間表示したあと、ロードセルの実負荷を表示 します。

"lC4 4C"を 2 秒間表示したあと、校正された値を表示します。

 $"$ LC4  $t$ EnP"を 2 秒間表示したあと、内部温度(℃)を表示します。

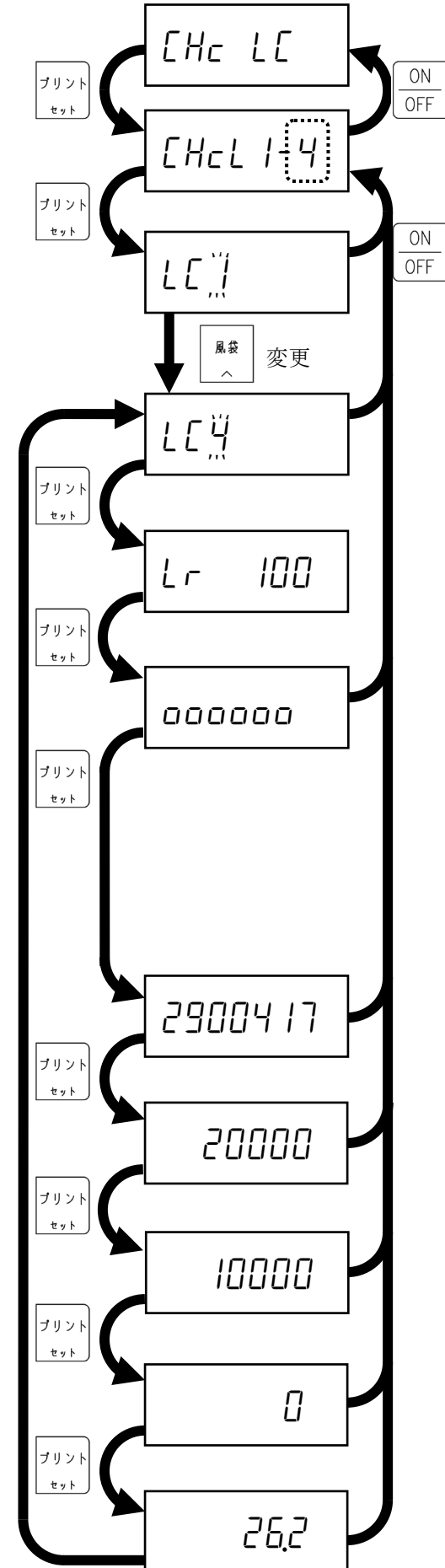

### <span id="page-45-0"></span>12.2. キースイッチの確認

キースイッチを押すと対応する"o"が"1"になります。

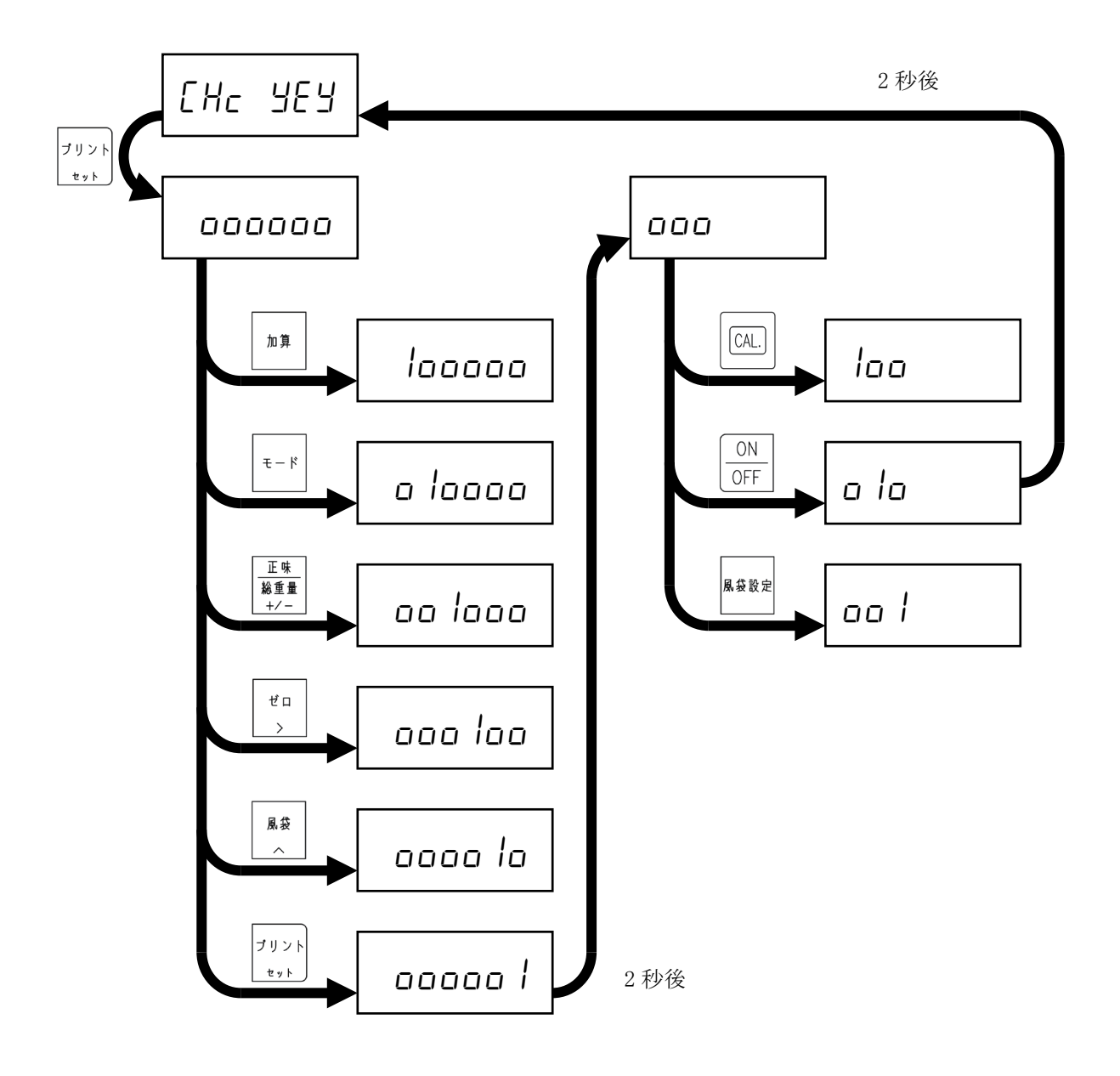

### <span id="page-46-0"></span>12.3. 外部コントロール入力の確認

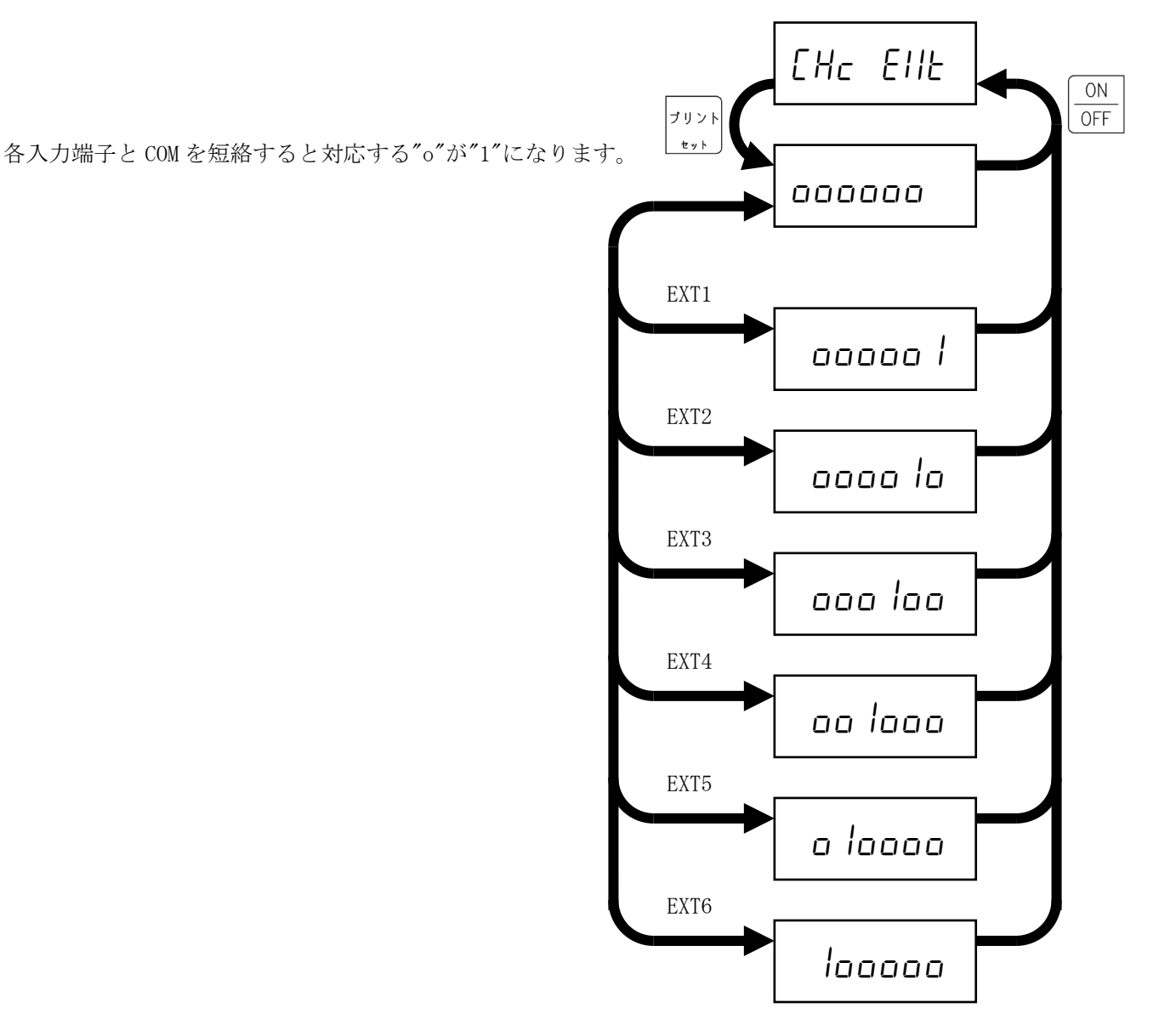

### <span id="page-46-1"></span>12.4. 標準シリアル出力の確認

[プリント]を押すと、ST,G<SP>,+00000.0kg<CR><LF>を 送信します。

通信仕様は、F-30 から F-34 に準じます。

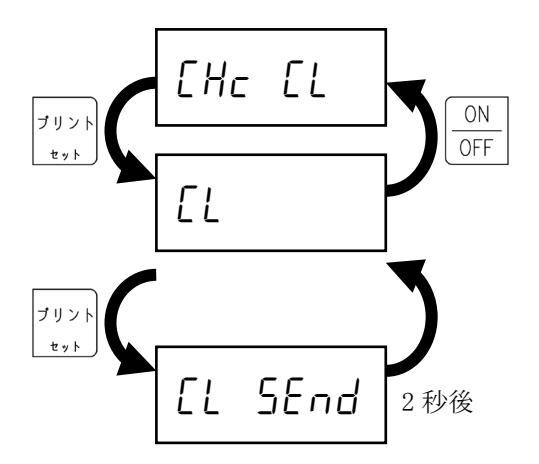

### <span id="page-47-0"></span>12.5. コンパレータ出力の確認

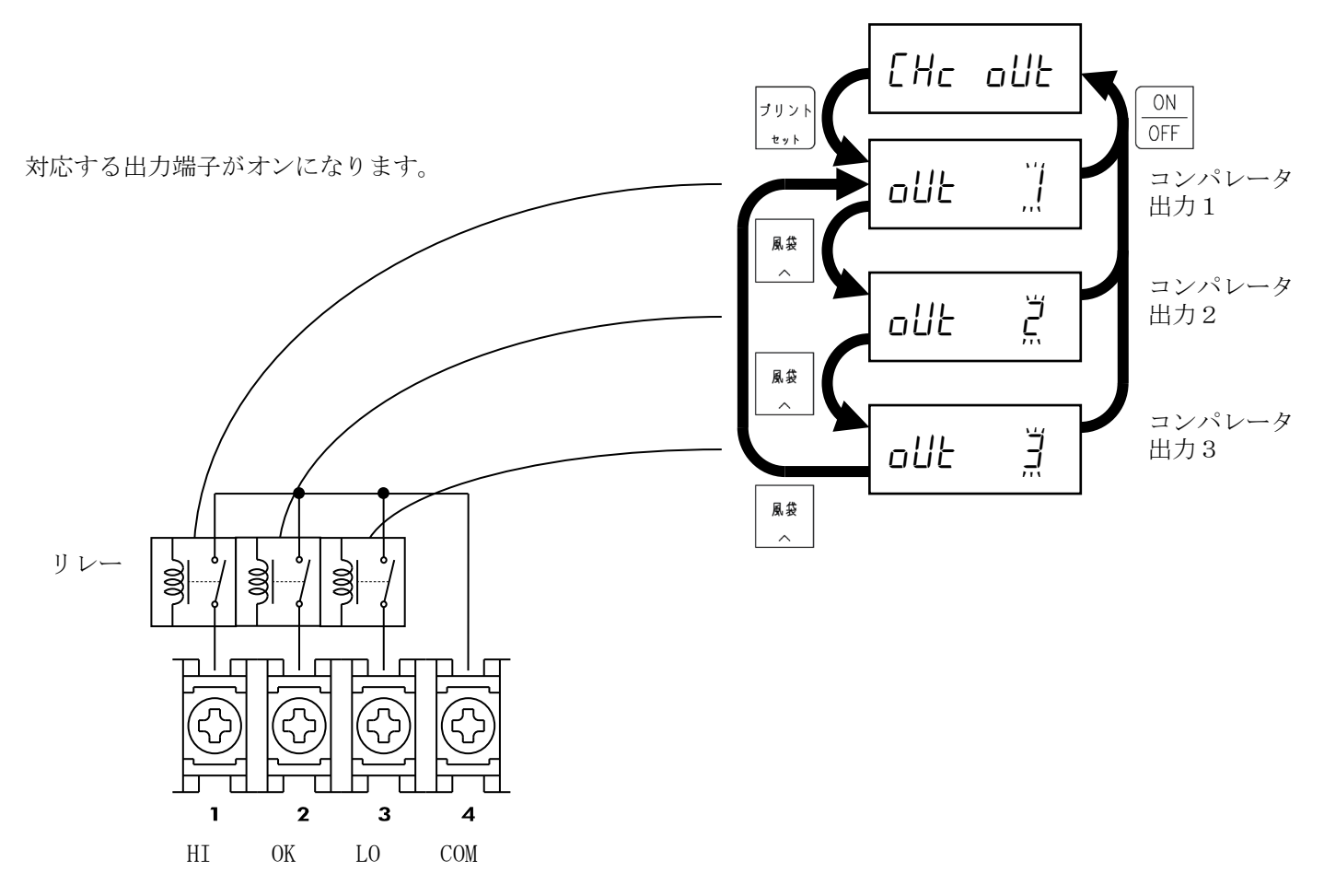

### <span id="page-47-1"></span>12.6. RS-232C の確認

[プリント]を押すと、ST,G<SP>,+00000.0kg<CR><LF>を 送信します。 通信仕様は、F-40 から F-47 に準じます。

データを受信すると、先頭 4 文字を表示します。 左図は、A123<CR><LF>を受信したときになります。 通信仕様は、F-40 から F-47 に準じます。

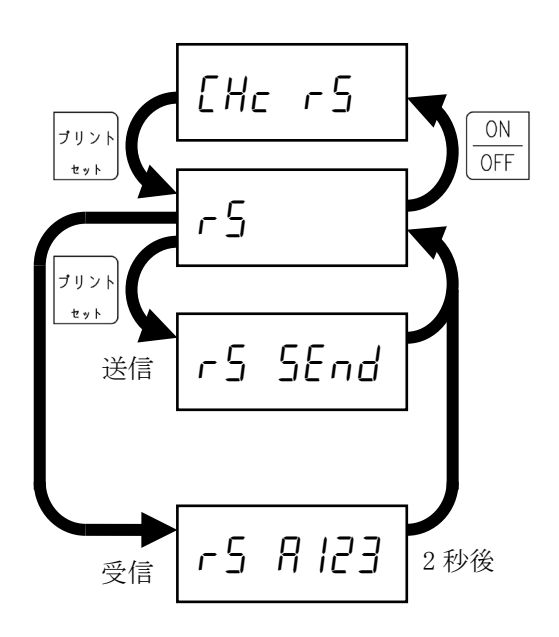

### <span id="page-48-0"></span>12.7. F ファンクション設定値の確認

以下のキー操作で、確認項目を選択します。

- [ゼロ]: 点滅桁を移動します。
- [風袋]: 点滅桁の値を変更します。
- [プリント]: 表示している項目の設定値の確認にな 変更 ります。

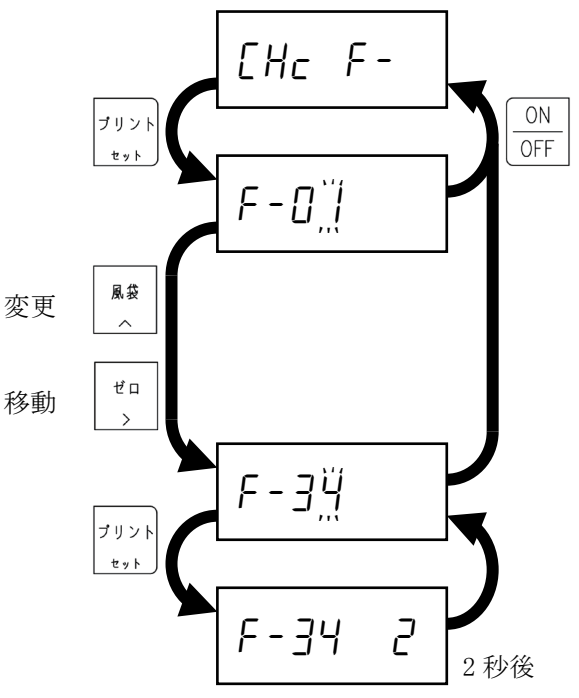

### <span id="page-48-1"></span>12.8. CF ファンクション設定値の確認

- 以下のキー操作で、確認項目を選択します。
- [ゼロ]: 点滅桁を移動します。
- [風袋]: 点滅桁の値を変更します。
- [プリント]: 表示している項目の設定値の確認にな ります。

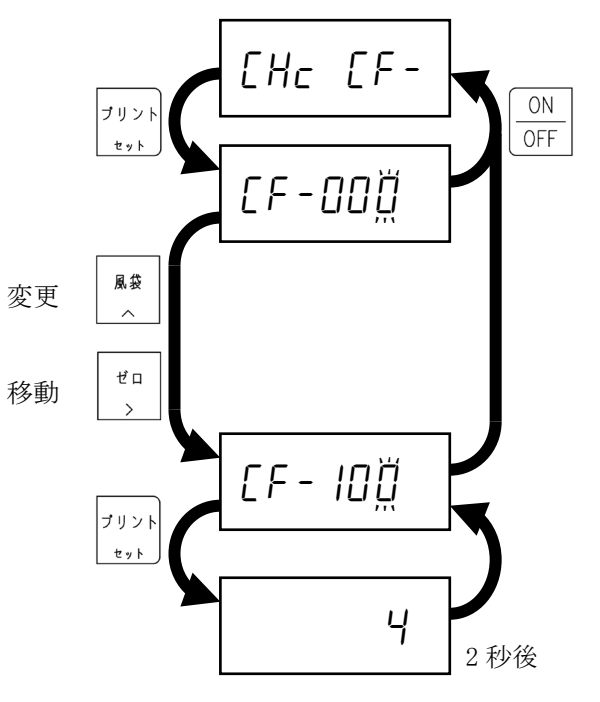

### <span id="page-49-0"></span>12.9. キャリブレーション設定値の確認

以下の操作で項目を選択し、[プリント]を押します。

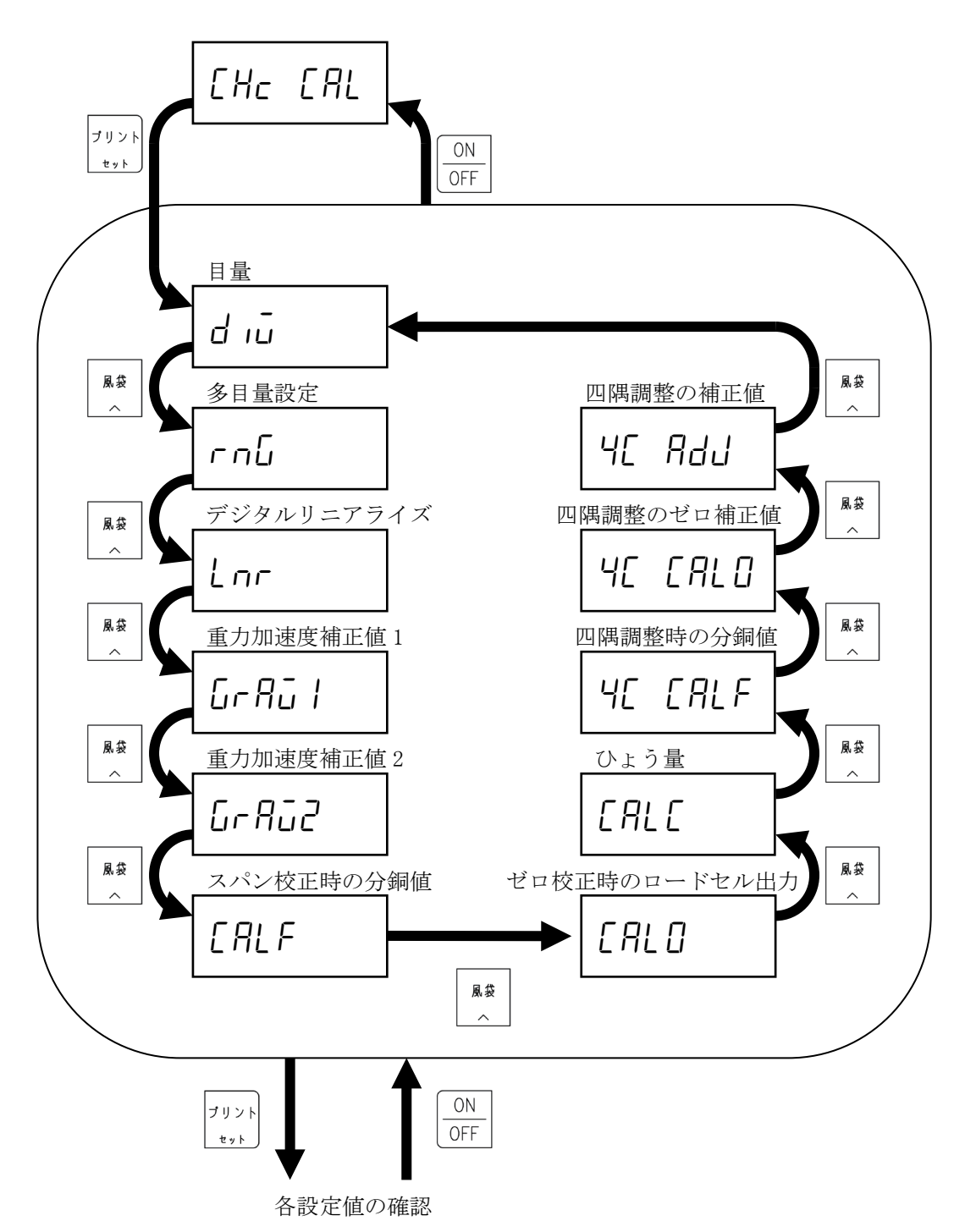

### 12.9.1. 目量(最小目盛)の確認

[プリント]を押します。 目量(最小目盛)を 2 秒間表示した後、次の確認項目になります。

### 12.9.2. 多目量設定チェック

[プリント]を押します。 多目量設定を 2 秒間表示した後、次の確認項目になります。

### 12.9.3. デジタルリニアライズの確認

[プリント]を押します。 デジタルリニアライズ補正点数を 2 秒間表示した後、次の確認 項目になります。

### 12.9.4. 重力加速度補正 1 の確認

[プリント]を押します。

重力加速度補正 1 の設定値を 2 秒間表示した後、次の確認項目になります。

![](_page_50_Figure_9.jpeg)

### 12.9.5. 重力加速度補正 2 の確認

[プリント]を押します。

重力加速度補正 2 の設定値を 2 秒間表示した後、次の確認項目にな ります

### 12.9.6. スパン校正時の分銅値の確認

[プリント]を押します。

スパン校正時の分銅値を 2 秒間表示した後、次の確認項目になります。

### 12.9.7. ゼロ校正時のロードセル出力の確認

[プリント]を押します。

ゼロ校正時のロードセル出力値を 2 秒間表示した後、次の確認項目 になります。

### 12.9.8. ひょう量の確認

[プリント]を押します。 ひょう量を 2 秒間表示した後、次の確認項目になります。

![](_page_51_Figure_11.jpeg)

### 12.9.9. 四隅調整時の分銅値の確認

[プリント]を押します。

四隅調整時の分銅値を 2 秒間表示した後、次の確認項目になり ます。

### 12.9.10. 四隅調整のゼロ補正値

[プリント]を押します。

- 以下のキー操作で、確認項目を選択します。 [風袋]: 確認するロードセルを変更します。
- [プリント]: 補正値を 2 秒間表示した後、戻ります。

### 12.9.11. 四隅調整の補正値

[プリント]を押します。

- 以下のキー操作で、確認項目を選択します。
- [風袋]: 確認するロードセルを変更します。 [プリント]: 補正値を 2 秒間表示した後、戻ります。

![](_page_52_Picture_11.jpeg)

![](_page_52_Figure_12.jpeg)

### <span id="page-53-0"></span>12.10. 初期化

初期化には以下の 3 つのレベルがあります。

変数の初期化 プッシュゼロ値、風袋値、合計値、加算回数を初期化します。 ファンクションの初期化 変数の初期化に加え、F ファンクション、CF ファンクション、比較値を 初期化します。

全データの初期化 変数の初期化、ファンクションの初期化に加え、キャリブレーション設 定を初期化し、工場出荷時の状態にします。

以下の操作で初期化をおこないます。

![](_page_53_Figure_5.jpeg)

## <span id="page-54-0"></span>13. ファンクションの設定

### <span id="page-54-1"></span>13.1. F ファンクション設定方法

計量モードで[ON/OFF]を押します。

[モード]を押しながら[ON/OFF]を押します。

- 以下のキー操作で、変更する項目を選択します。
- [風袋]: 点滅桁の値を変更します。
- [ゼロ]: 点滅桁を移動します。
- [プリント]: 表示している項目の設定値の確定入力に なります。

以下のキーを操作で、設定値を変更します。

- [風袋]: 点滅桁の値を変更します。
- [ゼロ]: 点滅桁を移動します。
- [プリント]: 入力した設定値を保存して設定項目の選 択に戻ります。
- [モード]: 入力した設定値を取り消して設定項目の 選択に戻ります。

![](_page_54_Picture_13.jpeg)

### <span id="page-55-0"></span>13.2. F ファンクション一覧

### 13.2.1. 基本計量機能

![](_page_55_Picture_341.jpeg)

### 13.2.2. 外部コントロール入力

![](_page_56_Picture_280.jpeg)

### 13.2.3. コンパレータ出力

![](_page_56_Picture_281.jpeg)

### 13.2.4. 標準シリアル出力

![](_page_57_Picture_168.jpeg)

### 13.2.5. RS-232C インターフェイス

![](_page_58_Picture_223.jpeg)

### <span id="page-59-0"></span>13.3. CF ファンクション設定方法

計量モードで[ON/OFF]を押します。

[モード]を押しながら[ON/OFF]を押します。

[CAL]を押します。

- 以下のキー操作で、変更する項目を選択します。
- [ゼロ]: 点滅桁を移動します。
- [風袋]: 点滅桁の値を変更します。
- [プリント]: 表示している項目の設定値の入力になります。

以下のキーを操作で、設定値を変更します。

[ゼロ]: 点滅桁を移動します。

[風袋]: 点滅桁の値を変更します。

- [プリント]: 入力した設定値を保存して設定項目の選択に戻 ります。
- [モード]: 入力した設定値を取り消して設定項目の選択に 戻ります。

![](_page_59_Figure_13.jpeg)

### <span id="page-60-0"></span>13.4. CF ファンクション設定一覧

![](_page_60_Picture_360.jpeg)

![](_page_61_Picture_107.jpeg)

## <span id="page-62-0"></span>14. ソフトウェアバージョンの確認

計量モードで[ON/OFF]を押します。

[モード]を押しながら[ON/OFF]を押します。

[モード]を押します。

ソフトウェアバージョンを表示します。 [ON/OFF]を 2 回押すと計量モードに戻ります。

![](_page_62_Figure_5.jpeg)

## <span id="page-63-0"></span>15. 仕様

![](_page_63_Picture_203.jpeg)

# <span id="page-64-0"></span>16. 外形寸法図

![](_page_64_Figure_1.jpeg)

単位:mm

 $92\stackrel{+1}{\phantom{1}0}$ 

 $91.5$ 

₫

### 使い方·修理に関するお問い合わせ窓口

故障、別売品·消耗品に関してのご質問·ご相談も、この電話で承ります。 修理のご依頼、別売品・消耗品のお求めは、お買い求め先へご相談ください。

### 東日本 048-593-1743 西日本 06-7668-3908

受付時間:9:00~12:00、13:00~17:00、月曜日~金曜日(祝日、弊社休業日を除く) 都合によりお休みをいただいたり、受付時間を変更させて頂くことがありま すのでご了承ください。

![](_page_65_Picture_4.jpeg)

![](_page_65_Picture_151.jpeg)